## System-Handbuch Option PME-Zentrale

SINEAX® AM, SINEAX® DM5000, CENTRAX®CU, LINAX®PQ

Betriebsanleitung Option PME Zentrale (2024-01)

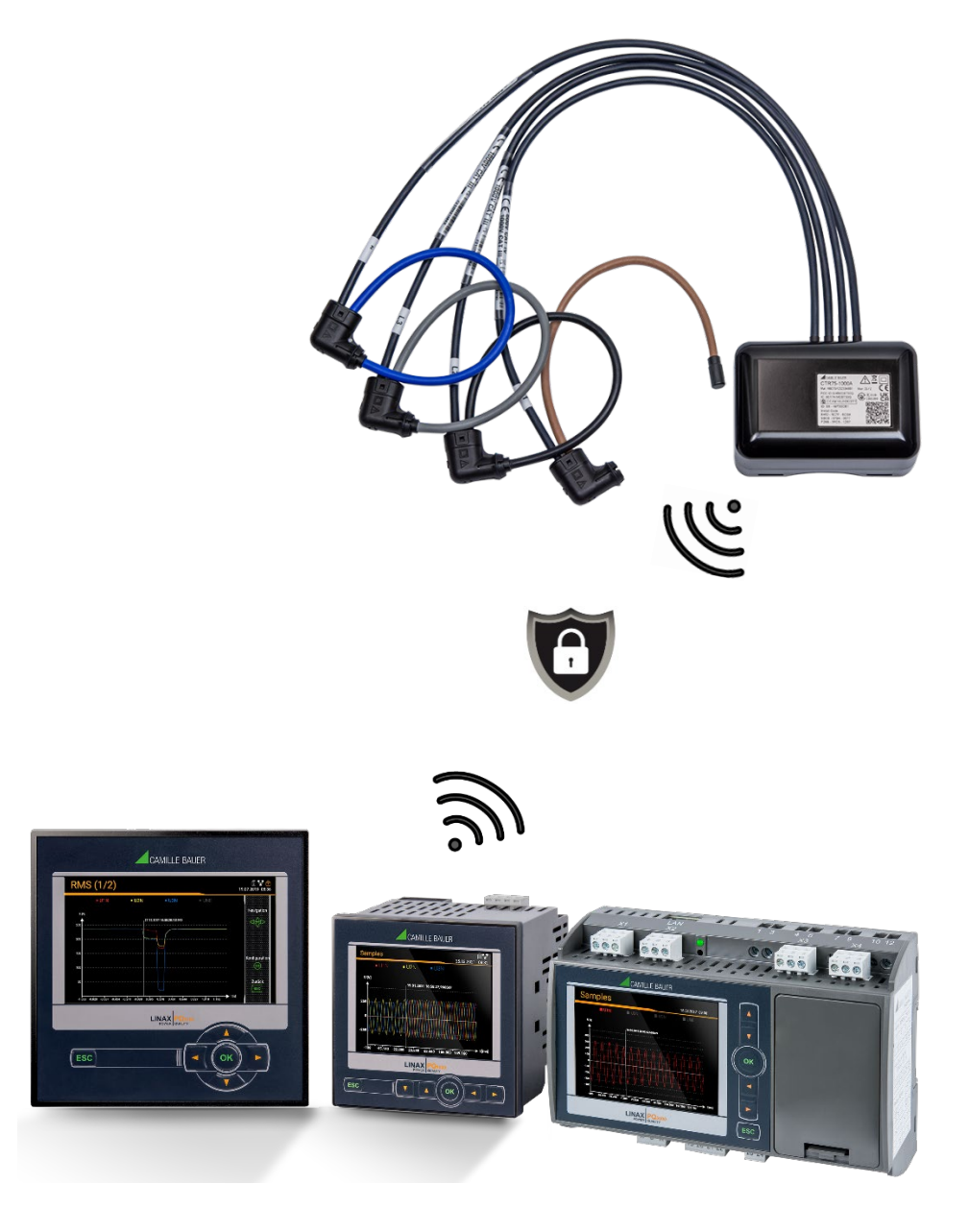

## **GMC INSTRUMENTS**

Camille Bauer Metrawatt AG Aargauerstrasse 7 CH-5610 Wohlen / Schweiz Telefon: +41 56 618 21 11 Telefax: +41 56 618 35 35 E-Mail: info@cbmag.com

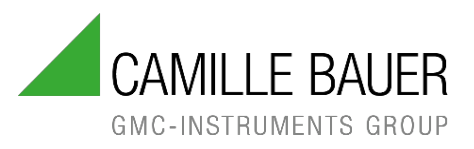

#### **Rechtliche Hinweise**

#### **Warnhinweise**

In diesem Dokument werden Warnhinweise verwendet, welche zur persönlichen Sicherheit und zur Vermeidung von Sachschäden befolgt werden müssen. Je nach Gefährdungsstufe werden folgende Symbole verwendet:

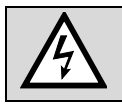

Ein Nichtbeachten führt zu Tod oder schwerer Körperverletzung.

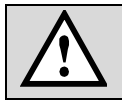

Ein Nichtbeachten **kann** zu Sach- oder Personenschäden führen.

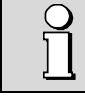

Ein Nichtbeachten **kann** dazu führen, dass das Gerät nicht die erwartete Funktionalität erfüllt oder beschädigt wird.

#### **Qualifiziertes Personal**

Das in diesem Dokument beschriebene Produkt darf nur von Personal gehandhabt werden, welches für die jeweilige Aufgabenstellung qualifiziert ist. Qualifiziertes Personal hat die Ausbildung und Erfahrung um Risiken und Gefährdungen im Umgang mit dem Produkt erkennen zu können. Es ist in der Lage die enthaltenen Sicherheits- und Warnhinweise zu verstehen und zu befolgen.

#### **Bestimmungsgemässer Gebrauch**

Das in diesem Dokument beschriebene Produkt darf nur für den von uns beschriebenen Anwendungszweck eingesetzt werden. Die in den technischen Daten angegebenen maximalen Anschlusswerte und zulässigen Umgebungsbedingungen müssen dabei eingehalten werden. Für den einwandfreien und sicheren Betrieb des Gerätes wird sachgemässer Transport und Lagerung sowie fachgerechte Lagerung, Montage, Installation, Bedienung und Wartung vorausgesetzt.

#### **Haftungsausschluss**

Der Inhalt dieses Dokuments wurde auf Korrektheit geprüft. Es kann trotzdem Fehler oder Abweichungen enthalten, so dass wir für die Vollständigkeit und Korrektheit keine Gewähr übernehmen. Dies gilt insbesondere auch für verschiedene Sprachversionen dieses Dokuments. Dieses Dokument wird laufend überprüft und ergänzt. Erforderliche Korrekturen werden in nachfolgende Versionen übernommen und sind via unsere Homepage [https://www.camillebauer.com](https://www.camillebauer.com/) verfügbar.

#### **Rückmeldung**

Falls Sie Fehler in diesem Dokument feststellen oder erforderliche Informationen nicht vorhanden sind, melden Sie dies bitte via E-Mail an:

[customer-support@camillebauer.com](mailto:customer-support@camillebauer.com)

## **Inhaltsverzeichnis**

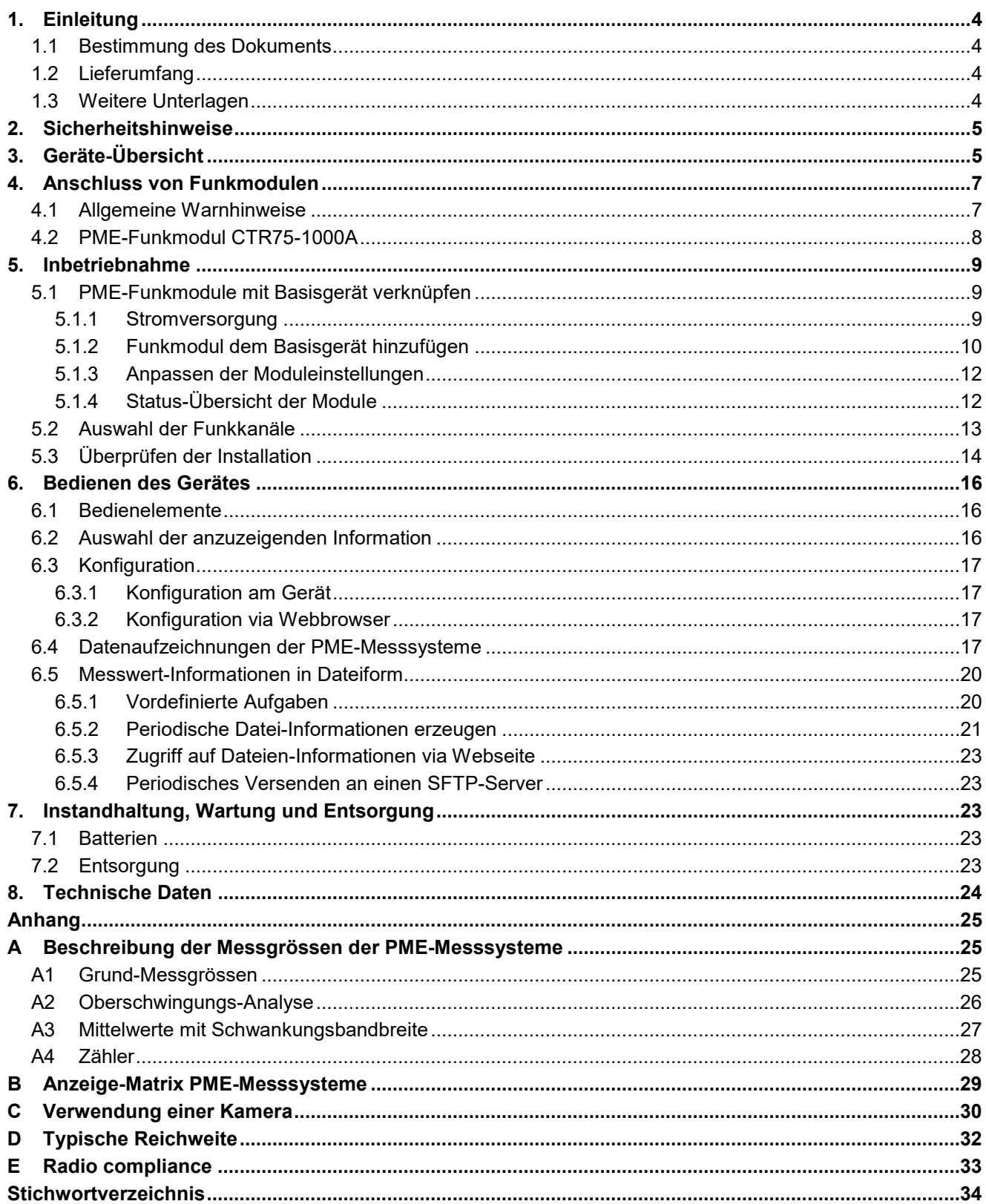

## <span id="page-3-0"></span>**1. Einleitung**

### <span id="page-3-1"></span>**1.1 Bestimmung des Dokuments**

Dieses Dokument beschreibt die Option PME-Zentrale und die zugehörigen Funkmodule für die Verwendung mit den Geräten SINEAX® AM, SINEAX® DM5000, CENTRAX® CU oder LINAX® PQ. Es richtet sich an:

- Installateure und Inbetriebsetzer
- Service- und Wartungspersonal
- Planer

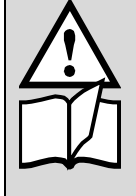

Die Funktionalität, die Installation und die Inbetriebnahme des Basisgerätes sind im Gerätehandbuch des Basisgerätes beschrieben, welches über die entsprechende Produktseite auf unserer Homepage [https://camillebauer.com](https://camillebauer.com/) oder über das Menü *Service | Geräte-Information | Betriebsanleitungen* auf der Website des Gerätes heruntergeladen werden kann.

#### **Gültigkeitsbereich**

Dieses Handbuch ist für alle Hardware-Varianten der Basisgeräte SINEAX® AM, SINEAX® DM5000, CENTRAX® CU, LINAX® PQ **mit der Option PME-Zentrale** gültig.

#### **Vorkenntnisse**

Allgemeine Kenntnisse der Elektrotechnik sind erforderlich. Für Montage und Anschluss wird die Kenntnis der landesüblichen Sicherheitsbestimmungen und Installationsnormen vorausgesetzt.

#### <span id="page-3-2"></span>**1.2 Lieferumfang**

- Messgerät mit Option PME-Zentrale
- Funkmodul(e)
- Sicherheitshinweise des Funkmoduls

#### <span id="page-3-3"></span>**1.3 Weitere Unterlagen**

Weitere Dokumente zu dieser Option sind über die jeweilige Produktseite des Basisgerätes auf unserer Webseite<https://camillebauer.com/> elektronisch verfügbar:

- Sicherheitshinweise des Funkmoduls
- Datenblatt Option PME
- Modbus-Schnittstelle Option PME-Zentrale

## <span id="page-4-0"></span>**2. Sicherheitshinweise**

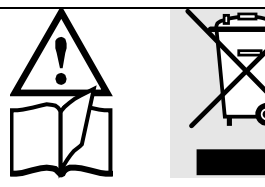

Geräte dürfen nur fachgerecht entsorgt werden!

Installation und Inbetriebnahme dürfen nur durch geschultes Personal erfolgen.

Überprüfen Sie vor der Inbetriebnahme, dass:

- die maximalen Werte aller Anschlüsse nicht überschritten werden, siehe Kapitel "Technische Daten",
- die Anschlussleitungen nicht beschädigt und bei der Verdrahtung spannungsfrei sind
- Energierichtung und Phasenfolge stimmen.

Das Gerät muss ausser Betrieb gesetzt werden, wenn ein gefahrloser Betrieb (z.B. sichtbare Beschädigungen) nicht mehr möglich ist. Das Gerät ist an unser Werk bzw. an eine durch uns autorisierte Servicestelle zu schicken.

Bei einem Eingriff in das Gerät erlischt der Garantieanspruch.

## <span id="page-4-1"></span>**3. Geräte-Übersicht**

Die Option PME (Power-Monitor-Energy) erweitert die Funktionalität des jeweiligen Basisgerätes zu einer eigentlichen Energiezentrale, indem via Funk zusätzliche Informationen über die Verteilung der Energie oder den Verbrauch einzelner Lasten gesammelt werden. Diese skalierbare Lösung macht die zeitlichen Leistungsflüsse transparent und schafft so die Basis für ein umfassendes Energie-Management. Eingesetzt wird sie typischerweise dort, wo die Energie verteilt wird, also zum Beispiel in Trafostationen oder der Einspeisung von Industrieanlagen oder Gebäudekomplexen. Als Sensoren kommen Funkmodule auf Basis von Rogowski-Spulen zum Einsatz, versorgt via Batterien oder USB-C.

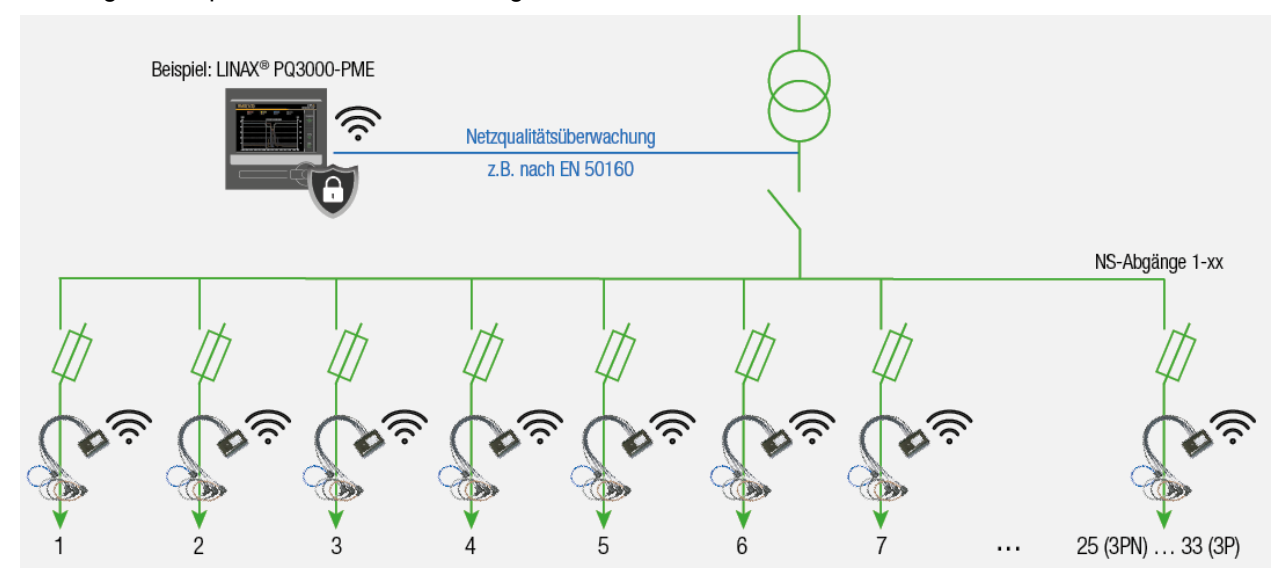

Ohne zusätzlichen Verdrahtungsaufwand können bis zu 100 Ströme, aufgeteilt auf die PME-Funkmodule für jeweils 3 oder 4 Leiter, sicher erfasst werden (AES-128 Verschlüsselung). Einmal pro Sekunde (Grundeinstellung) werden daraus die aktuellen Stromwerte sowie umfassende Leistungsdaten bestimmt und mittlere Belastungen, Lastprofildaten und Energiezählerwerte abgeleitet, welche auch als Zeitverläufe im Gerät gespeichert werden.

#### **Pro PME-Messsystem (3- oder 4-Leiter) sind zusätzlich folgende Messdaten verfügbar:**

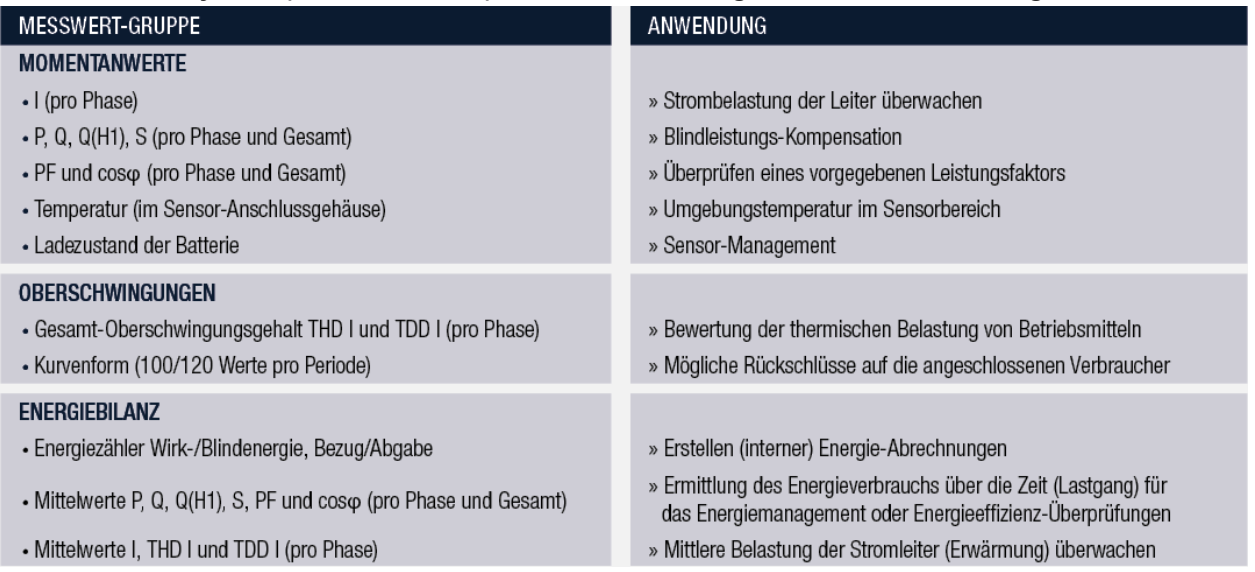

## <span id="page-6-0"></span>**4. Anschluss von Funkmodulen**

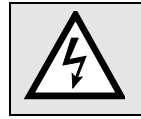

**Unbedingt sicherstellen, dass die Leitungen beim Anschliessen spannungsfrei sind!**

### <span id="page-6-1"></span>**4.1 Allgemeine Warnhinweise**

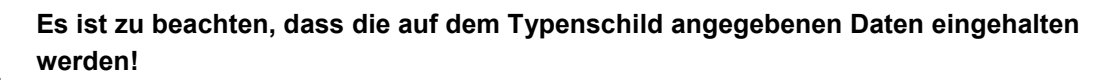

Es sind die landesüblichen Vorschriften bei der Installation und Auswahl des Materials der elektrischen Leitungen zu befolgen, z.B. in Deutschland VDE 0100 "Errichten von Starkstromanlagen mit Nennspannungen bis 1000 V "!

#### **Teil des Typenschild der PME Zentrale für die möglichen Basisgeräte**

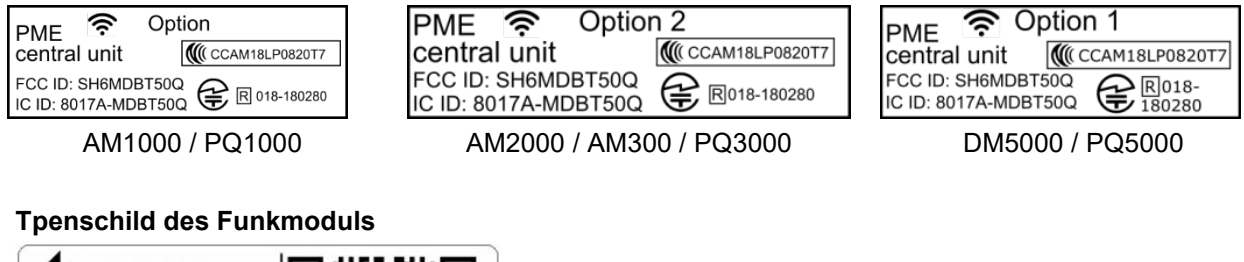

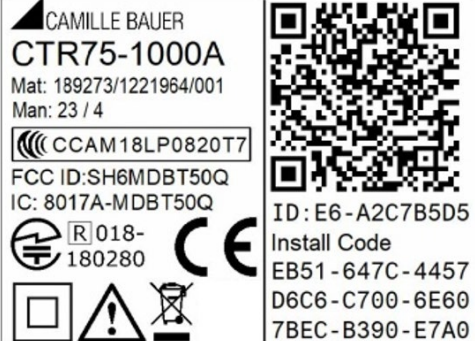

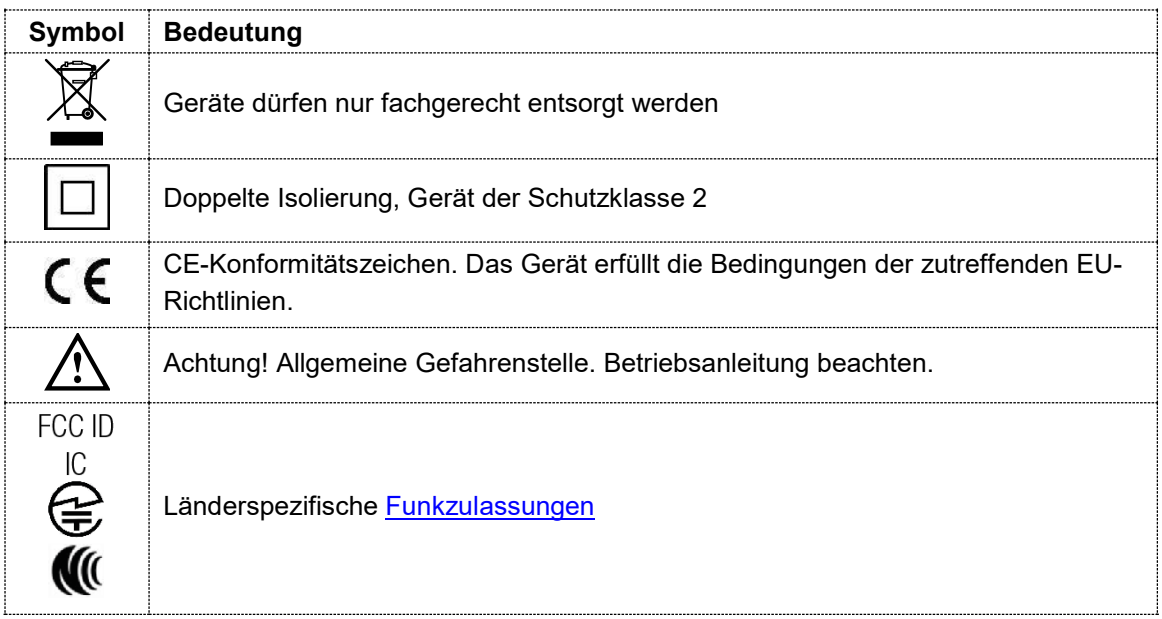

## <span id="page-7-0"></span>**4.2 PME-Funkmodul CTR75-1000A**

<span id="page-7-1"></span>Mit der Option PME-Zentrale im Basisgerät können die Leistungsflüsse in Verteilanlagen oder zu Verbrauchern mit bis zu 33 PME-Funkmodulen überwacht werden. Funkmodule mit jeweils 3 oder 4 Stromkanälen erfassen dabei synchron zur Spannung des Basisgerätes alle für die Analyse der Energieflüsse erforderlichen Daten und senden diese per Funk an das Basisgerät.

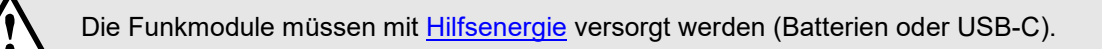

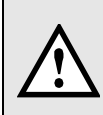

Bei der [Inbetriebsetzung](#page-8-4) muss jedes Funkmodul einzeln mit dem Basisgerät verknüpft werden, um die Messdaten eindeutig einer Messstelle zuordnen zu können. Dazu müssen die auf dem Typenschild des Moduls angegebenen Informationen verfügbar sein. Es kann deshalb sinnvoll sein, Funkmodule mit dem Basisgerät zu verknüpfen, bevor sie in der Anlage montiert werden.

**Die Inbetriebsetzung der Funkmodule ist in [Kapitel 5.1](#page-8-4) gezeigt.**

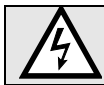

**Module dürfen nicht mit geöffnetem Gehäusedeckel verwendet werden.**

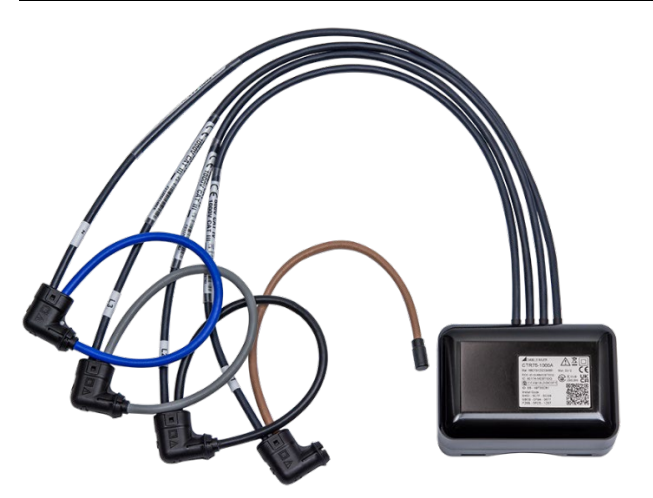

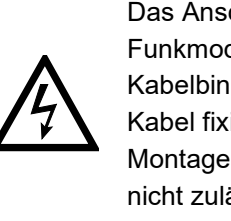

Das Anschlussgehäuse des Funkmoduls kann mit Kabelbindern direkt auf einem Kabel fixiert werden, eine Montage auf blanke Leiter ist nicht zulässig.

#### **Rogowski-Spulen**

Die Rogowski-Spulen der Funk-Module sind farblich unterschieden und zusätzlich gekennzeichnet:

- L1 Braun
- L2 Schwarz
- L3 Grau
- N Blau (nur bei 4-Leiter Ausführung verfügbar)

Die Rogowski-Spulen werden direkt um die jeweiligen Stromleiter gelegt. Dabei ist die Stromrichtung zu beachten, welche mit einem Pfeil auf dem Messkopf angegeben ist.

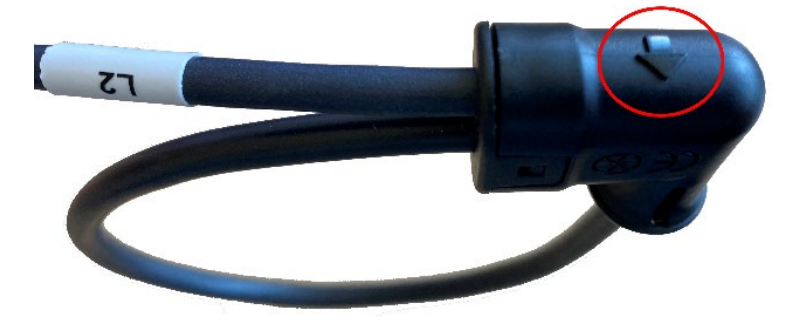

## <span id="page-8-0"></span>**5. Inbetriebnahme**

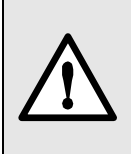

Die Inbetriebnahme des Basisgerätes ist im jeweiligen Geräte-Handbuch detailliert beschrieben. Es muss überprüft werden, ob die Anschlussdaten des Gerätes mit den Daten der Anlage übereinstimmen (siehe Typenschild). Danach kann das Gerät durch Einschalten der Hilfsenergie und der Messeingänge in Betrieb genommen werden.

## <span id="page-8-1"></span>**5.1 PME-Funkmodule mit Basisgerät verknüpfen**

<span id="page-8-4"></span>Für eine eindeutige Zuordnung der Messdaten, werden die Funkmodule bei der Installation einzeln mit dem Basisgerät verknüpft. Dabei muss:

- 1. Das Basisgerätes mit Hilfsenergie versorgen, damit die Webseite verfügbar ist.
- *2.* das Funkmodul mit Strom versorgt werden (Batterien oder USB-C) *Hinweis: Die Verknüpfung kann auch mit Modulen ohne Stromversorgung gemacht werden*
- 3. das Funkmodul via QR-Code oder manuelle Eingabe des Install-Codes dem Basisgerät hinzugefügt werden
- 4. das Modul einem PME-Messsystem zugeordnet werden
- 5. dem Messsystem eine Bezeichnung zugewiesen werden
- 6. das Messsystem für die Aufgabe parametriert werden (Anschlussart, Nennstrom, Verstärkungsfaktor(en))
- 7. dem Funkmodul, falls gewünscht, die Messsystem-Bezeichnung zugeordnet werden

Die Schritte 2 bis 7 werden solange wiederholt bis alle Funkmodule mit dem Basisgerät verbunden sind.

*Hinweis: Diese Schritte werden unmittelbar ausgeführt, ohne dass die geänderte Konfiguration im Gerät gespeichert werden muss.*

#### <span id="page-8-3"></span><span id="page-8-2"></span>**5.1.1 Stromversorgung**

Das Funkmodul CTR75-1000A muss mit Hilfsenergie versorgt werden. Dies ist mit Batterien oder via USB-C (5 VDC) möglich.

#### **Einsetzen / Auswechseln der Batterien**

*Das Einsetzen / Auswechseln der Batterien darf nicht im Betrieb* 

*erfolgen, das Funkmodul muss von der Anlage entfernt sein.* 

- 1. Schrauben (4x Torx Plus® 10IP) an Gehäuseboden lösen
- 2. Gehäusedeckel entfernen. ACHTUNG: Dieser Deckel muss später wieder auf denselben Boden montiert werden.

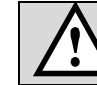

*Stellen Sie sicher, dass sie nicht statisch aufgeladen sind, damit die Elektronik durch statische Entladung nicht geschädigt wird.*

3. Legen sie 4 Batterien in den Batteriehalter ein bzw. tauschen sie die vorhandenen Batterien aus. Achten Sie dabei auf die angegebene Polarität. Tauschen Sie immer alle Batterien gleichzeitig.

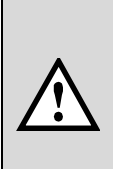

*Nur Energizer Ultimate Lithium AA (1,5 V AA / FR6 / L91) Batterien* verwenden*. Bei Verwendung anderer Batterien könnten Betriebssicherheit und Lebensdauer eingeschränkt werden.*

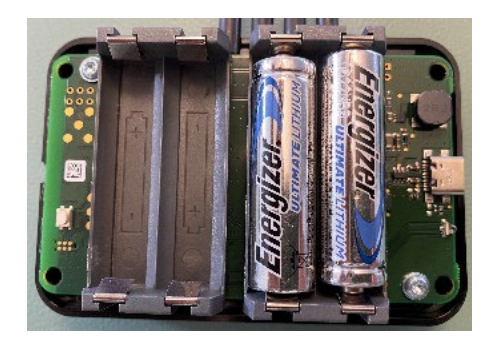

4. Elektronik und Gehäusedeckel (mit den Angaben auf dem Typenschild) bilden eine Einheit. Es muss wieder derselbe Deckel auf die Elektronik aufgesetzt werden. Danach die Schrauben wieder eindrehen (max. Drehmoment 1.0Nm).

Der Ladezustand der Batterien kann über das Service-Menü **Status der PME-Strommodule** abgefragt werden. Bei einem Ladezustand ≤10 % sollten alle Batterien des entsprechenden Moduls ausgewechselt werden.

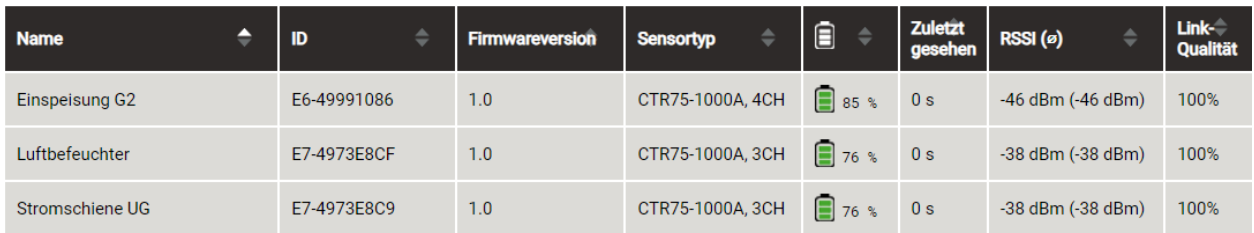

#### **Modul via USB-C (5 VDC) speisen**

Alternativ zur Batteriespeisung kann das Modul auch über den seitlichen USB-C Anschluss mit Hilfsenergie versorgt werden. Verwenden sie nach Möglichkeit eine Versorgung mit galvanischer Trennung.

> *Das Kabel für die Speisung via USB-C darf nicht über blanke, stromführende Leiter geführt werden.*

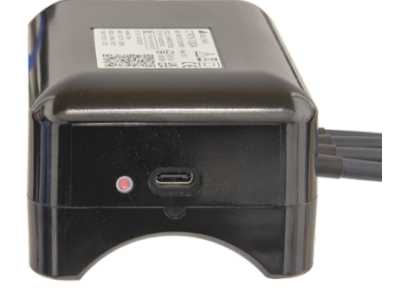

Sobald das Modul mit Hilfsenergie versorgt ist, blinkt die LED entweder rot oder grün.

#### <span id="page-9-0"></span>**5.1.2 Funkmodul dem Basisgerät hinzufügen**

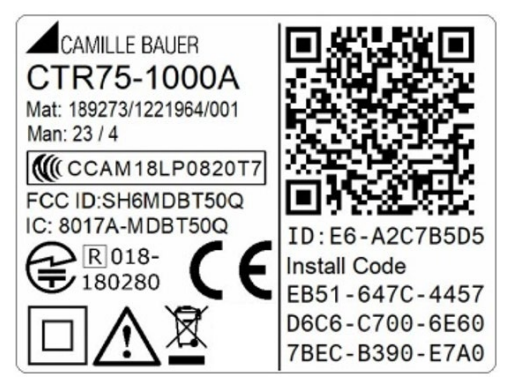

Das Hinzufügen der Strommodule zum Basisgerät wird über dessen Webseite gemacht. Im Einstellmenü *PME Strommodule* "Neuen Stromsensor hinzufügen" wählen. Es

a) werden alle Module angezeigt, welche über Funk erreichbar sind und noch keinem Basisgerät zugeordnet sind.

> *Hinweis: Jedes Modul kann nur einem Basisgerät zugeordnet werden*

Auf der rechten Seite des Funkmodul-Typenschilds sind drei Angaben, welche zur Installation benötigt werden:

- **ID**: Identifikationsnummer des Moduls, bestehend aus dem Modultyp (E6 oder E7) und einer eindeutigen Laufnummer (hier A2C7B5D5)
- **Install-Code**: 32-stellige Nummer, welche beim Verknüpfen des Moduls mit dem Basisgerät benötigt wird und die Verschlüsselung der Kommunikation sicherstellt.
- **QR-Code**: Scanbare Version des Install-Codes, für einen schnelleren Installationsvorgang.

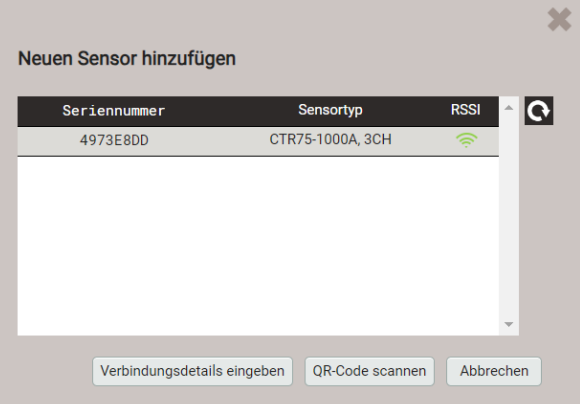

Falls die Webseite auf einem Gerät mit Kamera (Handy, Tablet, Notebook) angezeigt wird oder eine Webcam an den PC angeschlossen

<sub>b)</sub> ist, wählen Sie «QR-Code scannen», scannen den Code und gehen zu Punkt d).

#### *Beachten Sie die Hinweise zur Nutzung der Kamera im [Anhang C](#page-29-1)*.

Falls keine Kamera zur Verfügung steht, wählen Sie

• «Verbindungsdetails eingeben» und geben **ID und Install-Code** ein

#### ODER

c)

• ein Gerät aus der Liste der noch nicht zugeordneten Geräte und geben den **Install-Code** ein

Das neue Modul muss dann einem Messsystem zugeordnet werden. Für das Messsystem kann eine Bezeichnung vergeben, die Anschlussart definiert und der Nennstrom eingestellt werden. Falls einer oder mehrere der Sensoren nur einen Teil der jeweiligen

d) Gesamtstroms messen, kann dies mit einem Verstärkungsfaktor korrigiert werden, zum Beispiel durch einen Faktor 2, falls nur einer von 2 parallelen Leitern gemessen wird.

#### *Ein negativer Verstärkungsfaktor dreht die Stromrichtung, z.B. bei falsch angeschlossenen Sensoren.*

Im letzten Schritt kann dem Sensor die Bezeichnung des Messystems

e) zugewiesen werden. Dies erleichtert in der Sensorübersicht die jeweilige Verwendung zu sehen.

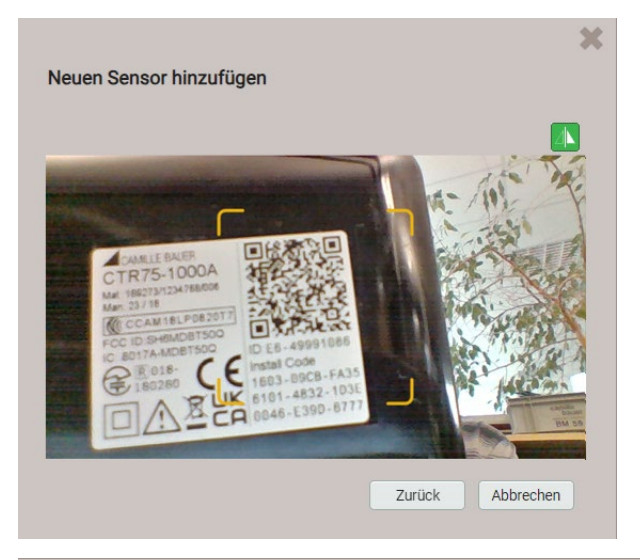

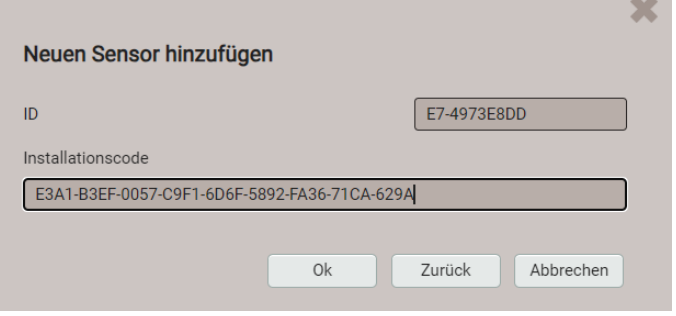

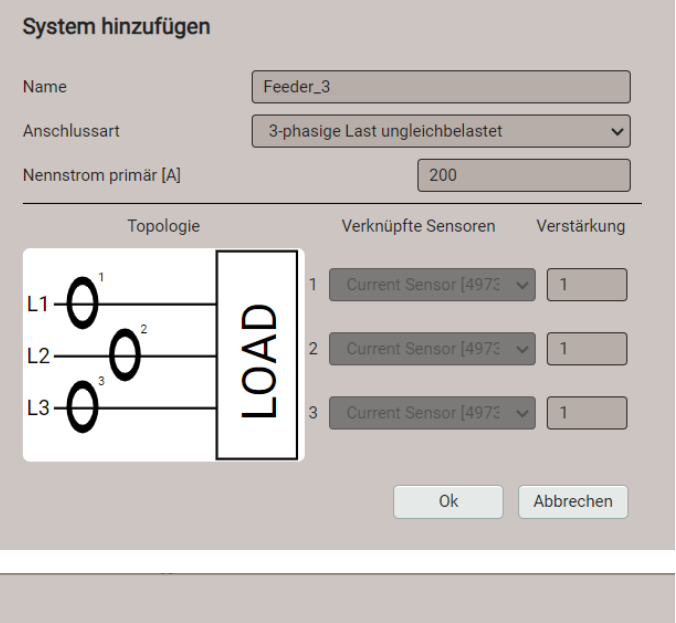

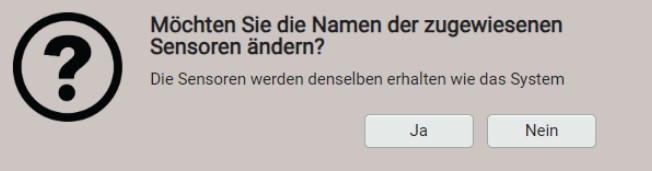

#### <span id="page-11-0"></span>**5.1.3 Anpassen der Moduleinstellungen**

Die Funkmodule verwenden Default-Einstellungen, wie z.B. eine Sendeleistung von 0 dBm (1mW) oder ein Abrufintervall von 1 s. Werden Funkmodule in grösserer Distanz vom Basisgerät montiert, kann es erforderlich sein die Sendeleistung zu erhöhen, um einen zuverlässigen Funkempfang sicherzustellen. Dies erhöht dann den Strombedarf und kann die Lebensdauer der Batterien reduzieren. Durch eine Verlängerung des Abrufintervalls kann demgegenüber die Belastung der Batterien reduziert werden.

Um die Einstellungen einzelner Module zu ändern, kann im Konfigurationsmenü der PME-Strommodule ein Modul ausgewählt werden. Hier können auch:

**Ein LED-Blinkmodus zur Identifikation des gewählten Moduls aktiviert werden** 

**Module entfernt werden** 

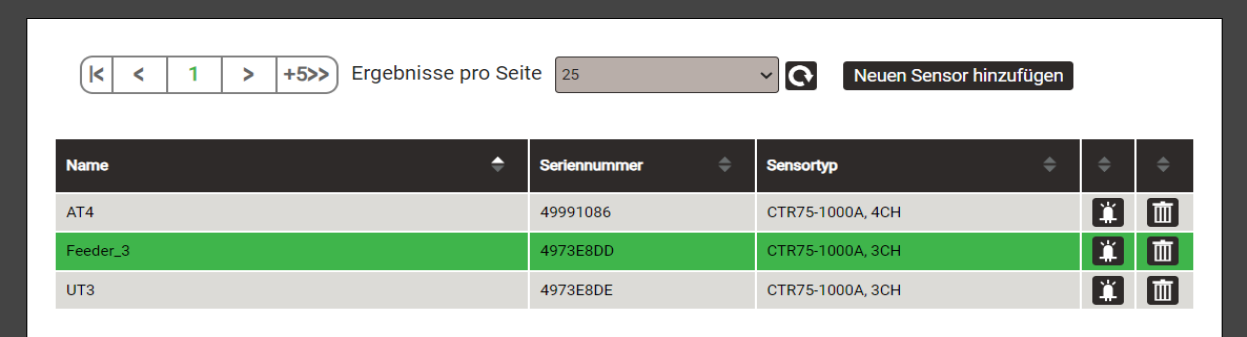

In den Sensoreinstellungen können dann die gewünschten Anpassungen vorgenommen werden:

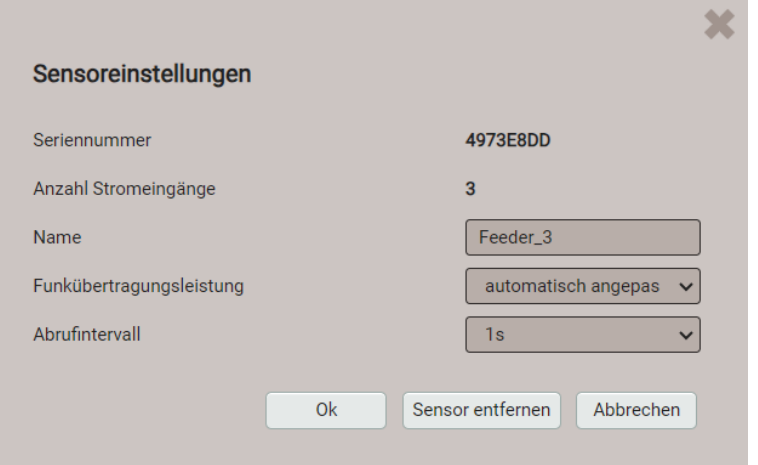

#### <span id="page-11-1"></span>**5.1.4 Status-Übersicht der Module**

Die Status-LED gibt Auskunft über den aktuellen Betriebszustand des entsprechenden Moduls

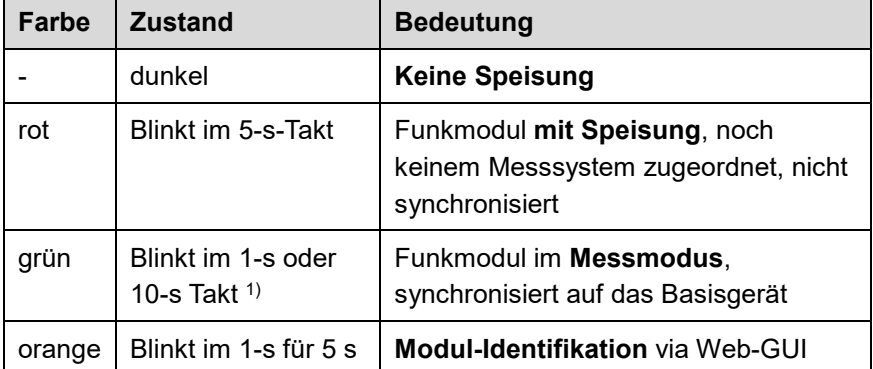

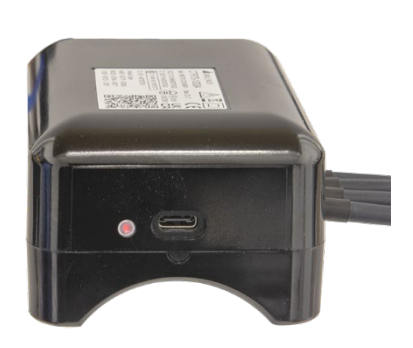

*1) 60 s nach dem Aufsynchronisieren wechselt die Blinkfrequenz auf den 10-s Takt*

Über das Service-Menü können detaillierte Informationen über den **Status der PME-Strommodule** visualisiert werden:

- Bezeichnung, Seriennummer, Firmware-Version und Typ des jeweiligen Moduls
- Batterieladezustand [%]
- Zeit seit letzter erfolgreicher Kommunikation
- RSSI –Empfangspegel [dBm] der letzten Nachricht, mittlerer Pegel über die letzten 5 min. in Klammern
- Link-Qualität: Prozentsatz der erfolgreichen Abfragen in den letzten 5 Minuten

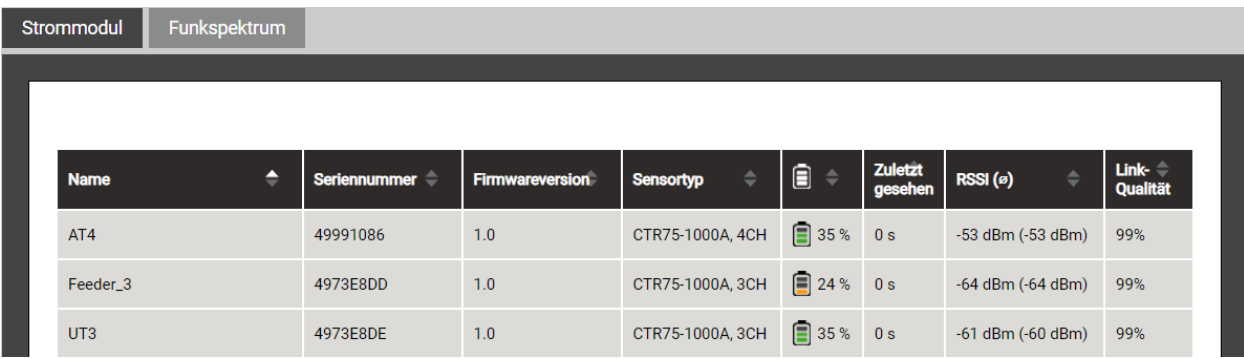

#### <span id="page-12-0"></span>**5.2 Auswahl der Funkkanäle**

Über die Anzeige des Funkspektrums können die für die Kommunikation vom Basisgerät mit den Funkmodulen genutzten Datenkanäle visualisiert werden:

- Genutze Datenkanäle
- Synchronisationskanäle
- Nicht verwendete Kanäle

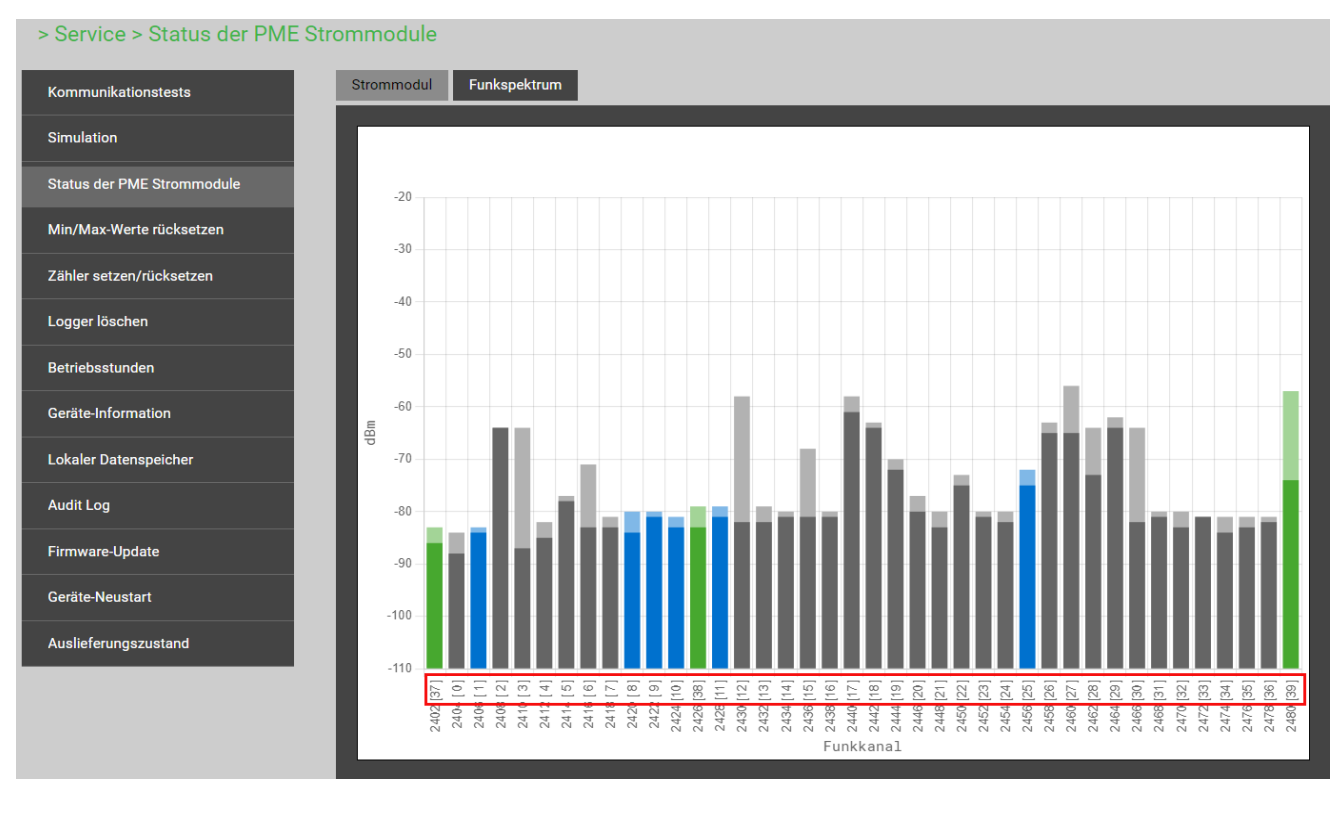

Falls die Link-Qualität unerwartet tief ist, kann durch Auswahl anderer Datenkanäle versucht werden, die Qualität der Übertragung zu verbessern. Diese Auswahl kann in den Kommunikationseinstellungen des Basisgerätes geändert werden.

#### > Einstellungen > Kommunikation > PME Land und Uhr Ethernet  $\blacksquare$ **Funkkanal Liste** es Frequenzspring  $\overline{\blacksquare}$ **SFTP Server** Anzeige  $\overline{\mathbf{E}}$ Kommunikation **Syslog Server** Messung **Modbus PMF Strommodule PMF**

- A: Funkkanäle 0, 4, 8, 12, 16, 20, 24, 28, 32
- B: Funkkanäle 1, 5, 9, 13, 17, 21, 25, 29, 33
- C: Funkkanäle 2, 6, 10, 14, 18, 22, 26, 30, 34
- D: Funkkanäle 3, 7, 11, 15, 19, 23, 27, 31, 35
- E: Funkkanäle 0, 6, 11, 13, 19, 20, 26, 33, 36
- Adaptives Frequenzspringen (Grundeinstellung): Das Gerät sucht automatisch die Kanäle mit der besten Übertragungsqualität

#### <span id="page-13-0"></span>**5.3 Überprüfen der Installation**

Der korrekte Anschluss der Strom- und Spannungseingänge kann auf zwei Arten überprüft werden.

a) **Überprüfen der Drehfeldrichtung**: Aus der Sequenz der Strom- und Spannungsvektoren wird die Drehrichtung bestimmt und mit der programmierten Drehrichtung verglichen.

Voraussetzung für die Prüfung: Wert der anliegenden Spannungen mindestens 5% der Nennspannung, Betrag der anliegenden Ströme mindestens 0.2% des Nennstromes.

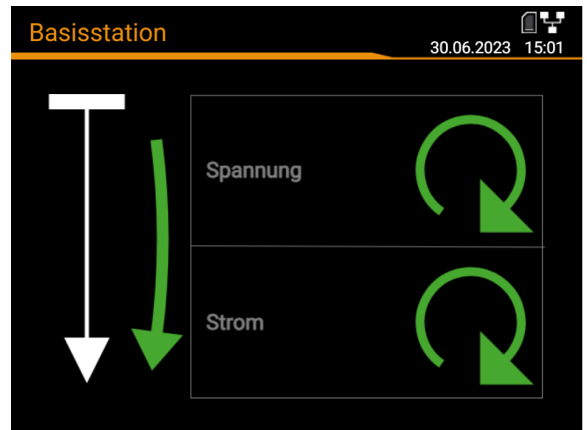

**Drehrichtung**

## Menü Momentanwerte | PME-Messsysteme

**PQ5000 mit Option PME**

Zusätzlich wird die Energierichtung bewertet und angezeigt, hier grün: von der Sammelschiene weg.

# Korrekte Drehrichtung Falsche Drehrichtung Fehlende Phase oder zu geringe Aussteuerung

#### **Energierichtung**

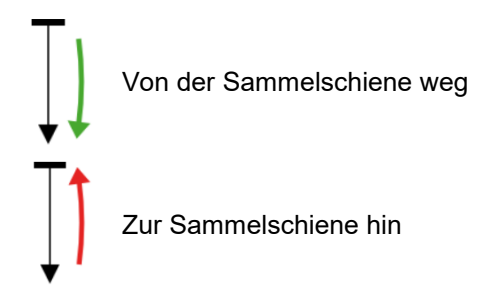

b) **Überprüfung der Installation bei Geräten mit Option PME**: Vektordiagramm, Dreh- und Energierichtungsanzeige werden in demselben Bild in der Momentanwert-Übersicht des WEB-Interfaces angezeigt. Diese Informationen können nicht nur für das Basisgerät, sondern auch für jedes einzelne PME-Messsystem angezeigt werden. Das anzuzeigende System kann im Dropdown-Menü oben links ausgewählt werden.

| Übersicht | Unsymmetrie     | Min/max | Leistungsdreieck | Quadranten min    |                | Netzqualität             |                          |            |
|-----------|-----------------|---------|------------------|-------------------|----------------|--------------------------|--------------------------|------------|
|           |                 |         |                  |                   |                |                          |                          |            |
| $[2]$ UT3 | <b>[2] UT3</b>  |         |                  |                   |                |                          |                          |            |
|           |                 |         |                  |                   | L1             | L2                       | $\mathsf{L3}$            | <b>SYS</b> |
|           |                 |         |                  | $\phi(U)$         | $0$ $^{\circ}$ | $-120.02$ *              | 119.99 °                 | ÷,         |
|           |                 |         |                  | <b>ULL</b>        | 398.86 V       | 399.02V                  | 399.10V                  | ÷          |
|           |                 |         |                  | THD U             | 0.000%         | 0.000 %                  | 0.000 %                  | ÷.         |
|           |                 |         |                  | T.                | 8,880 A        | 8.410 A                  | 7.640 A                  | ÷          |
|           |                 |         |                  | $\varphi(I)$      | 17.2           | 24°                      | $20.6$ $^{\circ}$        | ÷.         |
|           |                 |         |                  | TDD I             | 0.600%         | 0.600%                   | 0.600%                   | ÷          |
|           |                 |         |                  | P                 | ÷.             | ÷                        | ÷.                       | 0.005 MW   |
|           |                 |         |                  | Q                 | ÷              | $\mathbb{Z}$             | ä,                       | 0.003 Mvar |
|           |                 |         |                  | s                 | $\blacksquare$ | $\overline{\phantom{a}}$ | ÷                        | 0.006 MVA  |
|           | 100V/div 2A/div |         |                  | PF                | ÷              | $\omega$                 | $\blacksquare$           | 0.897      |
|           |                 |         |                  | F                 | Ξ              | ÷,                       | $\Box$                   | 49.998 Hz  |
|           |                 |         |                  | $\pmb{\vartheta}$ | ÷              | $\omega$                 | $\overline{\phantom{a}}$ | 27.000 °C  |
|           |                 |         |                  |                   |                |                          |                          |            |
|           |                 |         |                  | Voltage           |                |                          |                          |            |
|           |                 |         |                  |                   |                |                          |                          |            |
|           |                 |         |                  |                   |                | Current                  |                          |            |
|           |                 |         |                  |                   |                |                          |                          |            |

 *Momentanwertanzeige eines PME-Messsystems*

## <span id="page-15-0"></span>**6. Bedienen des Gerätes**

### <span id="page-15-1"></span>**6.1 Bedienelemente**

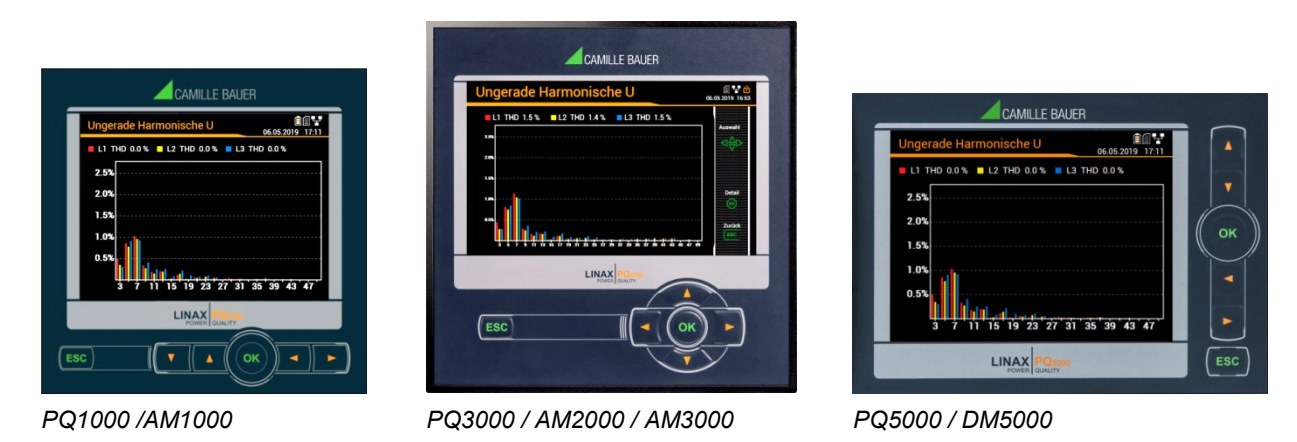

Die Bedienung des Gerätes erfolgt mit Hilfe von 6 Tasten.

- > 4 Tasten zur Navigation (◀, **▲, ▼, ►)** und für die Selektierung von Werten
- OK für **Auswahl** oder Bestätigung
- ESC für **Menüanzeige**, Beenden oder Abbruch

Die **Funktion** der Bedientasten kann sich in ausgewählten Messwertanzeigen, bei der Parametrierung und in Service-Funktionen ändern. Nur beim PQ3000 wird die dann gültige Funktion in einem Hilfebalken angezeigt.

### <span id="page-15-2"></span>**6.2 Auswahl der anzuzeigenden Information**

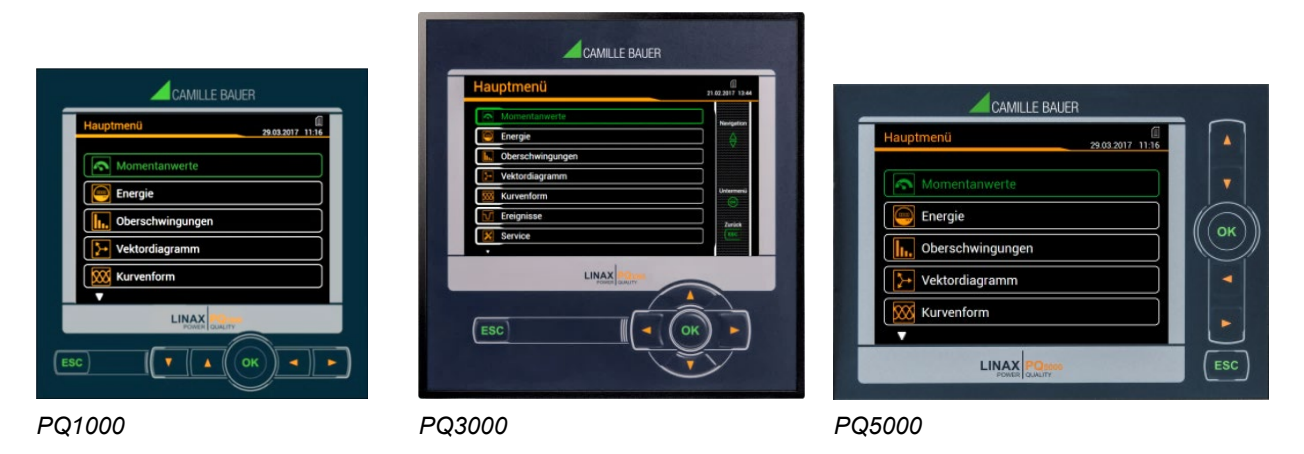

Die Auswahl der Information erfolgt über ein Menü. Die Menüpunkte können Untermenüs enthalten.

#### **Anzeige des Menüs**

**ESC** drücken. Mit jedem Tastendruck wird auf eine, eventuell vorhandene, höhere Menüebene gewechselt.

#### **Anzeige von Informationen**

Der mit **A, V** gewählte Menüpunkt kann mit OK selektiert werden. Vorgang in eventuellen Untermenüs wiederholen bis die gewünschte Information angezeigt wird.

#### **Rückkehr in Messwertanzeige**

Nach 2 min. ohne Interaktion, wird das Menü automatisch geschlossen und die letzte aktive Messwertanzeige dargestellt.

#### <span id="page-16-0"></span>**6.3 Konfiguration**

#### <span id="page-16-1"></span>**6.3.1 Konfiguration am Gerät**

Die Einstellungen des optionalen PME-Systems können lokal weder angezeigt noch geändert werden.

#### <span id="page-16-2"></span>**6.3.2 Konfiguration via Webbrowser**

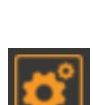

Via WEB-GUI können alle Einstellungen für das optionale [PME-System](#page-8-4) vorgenommen werden.

Abweichend von der normalen Funktionalität des Einstellmenüs, werden Änderungen an den PME-Strommodulen und PME-Messsystemen während der Verknüpfung der Module zum Basisgerät unmittelbar in die aktuelle Konfiguration übernommen und müssen nicht explizit gespeichert werden.

#### <span id="page-16-3"></span>**6.4 Datenaufzeichnungen der PME-Messsysteme**

Bei Geräten mit der Option PME-Zentrale, wird der Datenlogger des Basisgerätes zusätzlich zur Speicherung von Mittelwertverläufen und Zählerablesungen der PME-Messsysteme genutzt.

Zusätzlich können mit dem [Datenexport-Scheduler](#page-20-1) auch periodisch CSV-Dateien der Mittelwertverläufe der PME-Messsysteme erzeugt werden. Diese Dateien können intern gespeichert und / oder sicher an einen SFTP-Server gesendet werden.

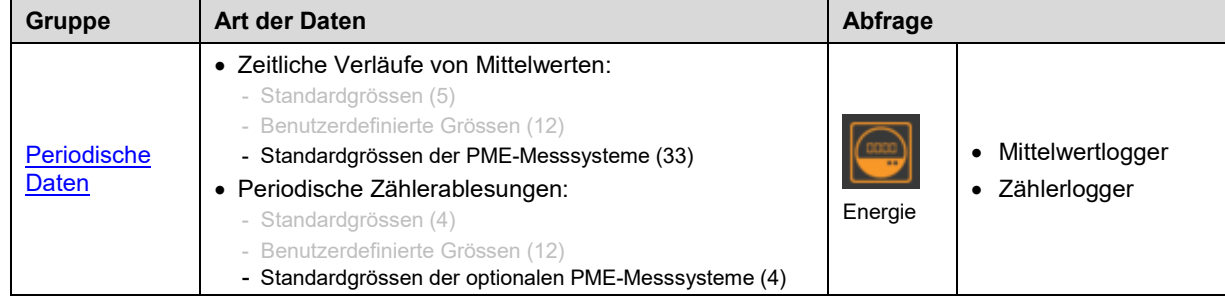

#### <span id="page-16-4"></span>**Konfiguration der periodischen Datenaufzeichnung**

Der Anwender kann über das Einstellmenü konfigurieren:

- Das Mittelungs-Intervall der Standard-Mittelwerte der PME-Messsysteme
- Das Speicherintervall der Standard-Zähler der PME-Messsysteme

Die periodische Aufzeichnung aller konfigurierten Mittelwerte und Zählerstände startet automatisch. Die Speicherung der Mittelwerte erfolgt im Takt der entsprechenden Mittelungsintervalle.

#### **Anzeige des zeitlichen Verlaufs von Mittelwerten**

Die Mittelwert-Verläufe für die PME-Messsysteme sind über das Menü **Energie** abfragbar:

| > Energie > Mittelwertlogger > PME Messsysteme |                                 |              |  |  |
|------------------------------------------------|---------------------------------|--------------|--|--|
| Zählerstände                                   | Mittelwertlogger                | $[1]$ AT4    |  |  |
| Zählerlogger                                   | <b>Benutzer Mittelw. Logger</b> | $[2] UT3$    |  |  |
| <b>Mittelwerte</b>                             | <b>PME Messsysteme</b>          | [3] System 3 |  |  |
| Mittelwertlogger                               |                                 |              |  |  |
| <b>Bimetallstrom</b>                           |                                 |              |  |  |

*Auswahl des Mittelwert-Loggers eines PME-Messsystems*

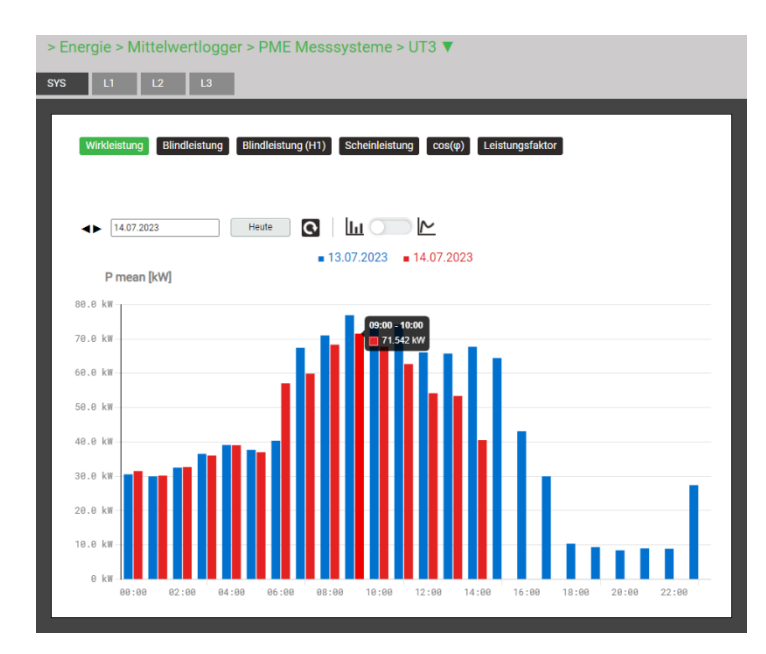

> Energie > Mittelwertlogger > PME Messsysteme > UT3

ung Blindleistung Blindleistung (H1) Scheinleistung cos(p) Leistungsfaktor

**Example 19 Example 19 Example 19 Example 19 Example 19 Example 19 Example 19 Example 19 Example 19 Example 19 Example 19 Example 19 Example 19 Example 19 Example 19 Example 19 Example 19 Example 19 Example 19 Example 19 E**  $\blacksquare$  13.07.2023  $\blacksquare$  14.07.2023

SYS 11 12 13

 $14.07.2023$ 

140 kl 120 k 100 kl 88.8 kl sa a k

20.0 kl  $\theta$  kl

 $65 - 86$ 

 $07 - 01$ 

 $98 - 99$ 

P mean (I+IV) [kW

Die anzuzeigende Mittelwertgrösse kann über die entsprechenden Register gewählt werden. Es werden immer Tagesprofile angezeigt, zusammen mit den Werten des Vortages.

Mit Hilfe einer «Fly-over» Anzeige können die Werte für die einzelnen Mittelungsintervalle abgelesen werden.

Alternativ kann eine Liniendarstellung gewählt werden, in der dann auch die Anzeige von Min/Max-Werten aktiviert werden kann, um die Schwankungs-Bandbreite der Messwerte sehen zu können.

In dieser Darstellungsart kann in Zeitbereiche hineingezoomt werden. Die einzelnen Messwerte werden dann in Form von Punkten sichtbar. Mit Hilfe einer «Fly-over» Anzeige können dann Detaildaten angezeigt werden:

- Zeitintervall
- Mittelwert im Intervall
- Min. RMS-Wert innerhalb des Intervalls
- Max. RMS-Wert innerhalb des Intervalls

#### **Anzeige des zeitlichen Verlaufs von Zählerwerten**

 $10 - 00$  $11.98$ 

Die Zähler-Verläufe der PME-Messsysteme sind über das Menü **Energie** abfragbar.

 $13:00$ 

 $12 - 88$ 

Aus der Differenz der aufgezeichneten Zählerablesungen lässt sich der Energieverbrauch für den zugehörigen Zeitabschnitt ermitteln.

14:00  $15:01$ 

Ansicht zurücksetzen

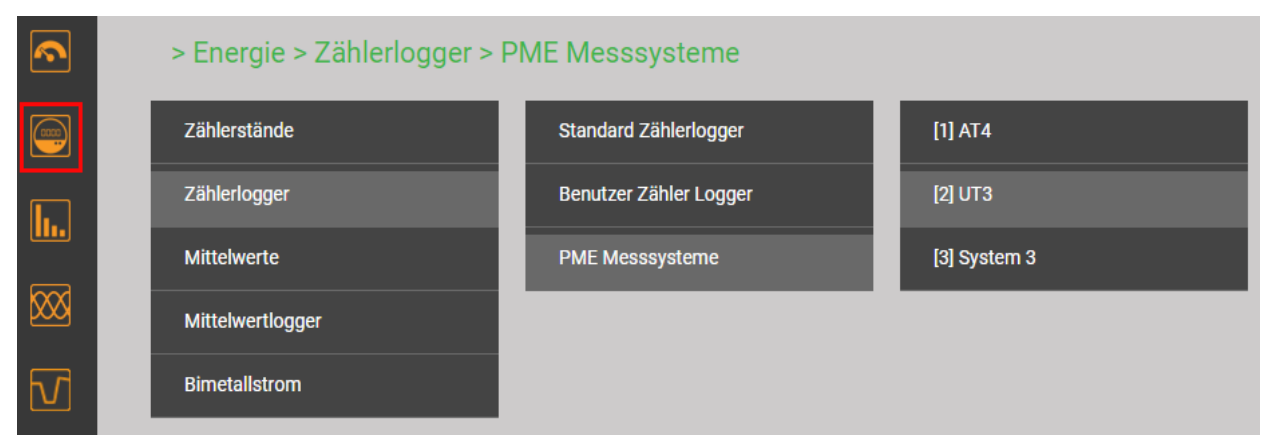

*Auswahl des Zähler-Loggers eines PME-Messsystems*

|                          | > Energie > Zählerlogger > PME Messsysteme > UT3 $\blacktriangledown$ |                                    |                                         |           |
|--------------------------|-----------------------------------------------------------------------|------------------------------------|-----------------------------------------|-----------|
| Log. $\Sigma$ P(I+IV)    | Log. $\Sigma$ P(II+III)<br>Log. ΣQ(I+II)                              | Log. ΣQ(III+IV)                    |                                         |           |
| k<br>≺                   | 2<br>3<br>4<br>5<br>1<br>>                                            | $+5$ >><br>Ergebnisse pro Seite 25 | $\checkmark$<br>$\overline{\mathbf{G}}$ |           |
| #                        | Zeit                                                                  |                                    | PΣT (HIV)                               |           |
| 1                        |                                                                       | 14.07.2023, 15:00:00,000           | 4153573                                 | Wh        |
| $\overline{c}$           |                                                                       | 14.07.2023, 14:00:00,000           | 4148476                                 | Wh        |
| 3                        |                                                                       | 14.07.2023, 13:00:00,000           | 4143382                                 | Wh        |
| $\overline{4}$           |                                                                       | 14.07.2023, 12:00:00,000           | 4138290                                 | Wh        |
| 5                        |                                                                       | 14.07.2023, 11:00:00,000           | 4133197                                 | Wh        |
| $\boldsymbol{6}$         |                                                                       | 14.07.2023, 10:00:00,000           | 4128098                                 | Wh        |
| $\overline{\mathcal{L}}$ |                                                                       | 14.07.2023, 09:00:00,000           | 4123005                                 | Wh        |
| 8                        |                                                                       | 14.07.2023, 08:00:00,000           | 4117914                                 | Wh        |
| 9                        |                                                                       | 14.07.2023, 07:00:00,000           | 4112821                                 | Wh        |
| 10                       |                                                                       | 14.07.2023, 06:00:00,000           | 4107725                                 | Wh        |
| 11                       |                                                                       | 14.07.2023, 05:00:00,000           | 4102623                                 | Wh        |
| 12                       |                                                                       | 14.07.2023, 04:00:00,000           | 4097531                                 | Wh        |
| 13                       |                                                                       | 14.07.2023, 03:00:00,000           | 4092433                                 | Wh        |
| 14                       |                                                                       | 14.07.2023.02:00:00.000            | 4087334                                 | <b>Wh</b> |

*Tabellarische Darstellung der Zählerstands-Ablesungen* 

#### **Datenanzeige auf dem lokalen Display**

Die Auswahl funktioniert prinzipiell gleich wie beim WEB-GUI. Es bestehen die folgenden Unterschiede:

- Die einzelnen Messgrössen bei den Mittelwert-Verläufen sind in einer Anzeige-Matrix angeordnet, welche via Navigation ausgewählt werden können
- Die Anzahl der anzeigbaren Zählerablesungen ist auf 25 beschränkt
- Der Zeitbereich bei den Mittelwerten ist auf den aktuellen Tag und den Vortag beschränkt. Es besteht keine Möglichkeit zur Datumswahl. Zusätzlich werden immer Stundenmittelwerte angezeigt, unabhängig von der tatsächlichen Mittelungszeit.

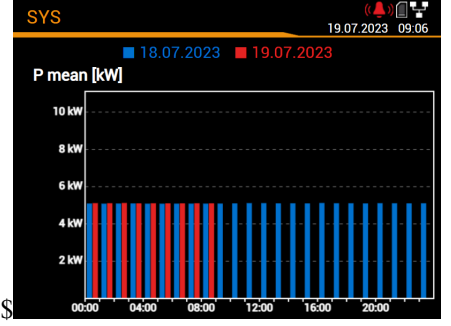

| Log. $\Sigma P(I+IV)$   | 19.07.2023<br>09:05 |  |
|-------------------------|---------------------|--|
| Zeit                    | P ΣΤ (I+IV) [Wh]    |  |
| 09:00:00,000 19.07.2023 | 209489              |  |
| 08:00:00.000 19.07.2023 | 204415              |  |
| 07:00:00,000 19.07.2023 | 199308              |  |
| 06:00:00.000 19.07.2023 | 194202              |  |
| 05:00:00,000 19.07.2023 | 189093              |  |
| 04:00:00.000 19.07.2023 | 183981              |  |
| בכחכ דח ח1 חחח חחיחהיבה | 179966              |  |

*Mittelwertverlauf des aktuellen Tages Zählerablesungen*

#### **Manueller Datenexport von Zählerablesungen als CSV-Datei**

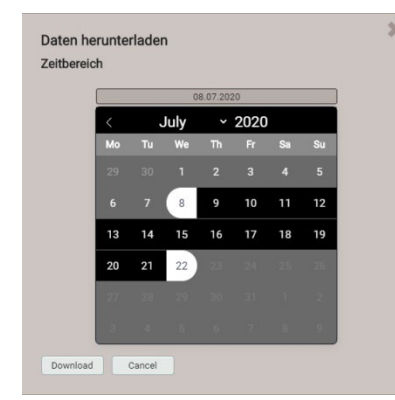

Via kann der Zeitbereich für die zu exportierenden Daten ausgewählt werden. Es wird eine CSV (Comma Separated Value) Datei erzeugt. Bei der Erstellung werden die [CSV-Einstellungen](#page-21-0) des Datenexporters verwendet. CSV-Dateien können zum Beispiel als Textdatei in Excel importiert werden.

In derselben Datei sind jeweils die Daten für alle Zählergrössen enthalten.

### <span id="page-19-0"></span>**6.5 Messwert-Informationen in Dateiform**

Messwert-Informationen können auch mit Hilfe des Datenexport-Schedulers in Dateiform bereitgestellt werden. Solche Dateien können:

- ●Periodisch oder ereignisgesteuert an einen SFTP-Server gesendet werden
- ●Lokal im Gerät gespeichert und über das Web-Interface heruntergeladen werden

Die Verwaltung und Einrichtung von Aufgaben für die Bereitstellung von Dateien erfolgt über das Menü *Datenexport | Automatisierter Datenexport* im Einstellmenü.

#### <span id="page-19-1"></span>**6.5.1 Vordefinierte Aufgaben**

Falls das Basisgerät ein PQ-Gerät ist, enthält der Datenexport-Scheduler drei vordefinierte Aufgaben für die Bereitstellung von Messwerten im PQDIF- oder CSV-Dateiformat. Zur besseren Lesbarkeit sind hier alle Aufgaben aktiviert, in der Werkseinstellung ist nur die Aufgabe «Periodic PQDIF» aktiv.

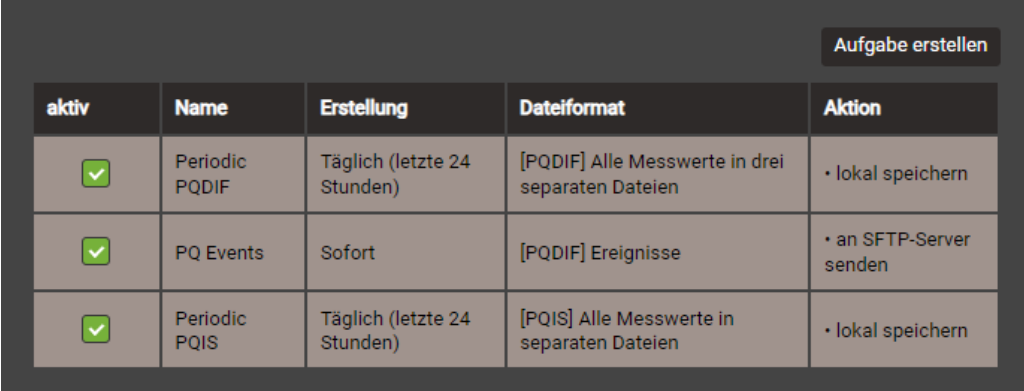

Diese Aufgaben können vom Anwender aktiviert, deaktiviert und geändert, aber nicht gelöscht werden. Lokale Speicherung und für PQDIF-Dateien auch das Senden an einen SFTP-Server können als mögliche Aktionen definiert werden.

#### **Periodic PQIS**

Wenn diese Aufgabe aktiviert ist, erzeugt das Gerät periodisch, jeweils am Ende eines Tages, CSV-Dateien mit allen Informationen über die Netzqualität, eventuell während des Tages aufgetretene Ereignisse sowie die ermittelten Lastgänge pro Current-Modul. Diese Dateien können für einen wählbaren Zeitbereich in einer ZIP-Datei komprimiert heruntergeladen werden. Sie sind so aufgebaut und formatiert, dass sie direkt in die Software PQIS® eingelesen und dort ausgewertet werden können. Folgende Dateien werden erzeugt:

- 10-Minuten Mittelwerte für die PQ-Bewertung
- 2-Stunden Flickerwerte für die PQ-Bewertung
- 10-min-Mittelwerte der jeweiligen Current-Module für die PQ-Statistik
- Mittelwerte (programmierbares Intervall) der Leistungsgrössen der jeweiligen Current-Module für die Lastganganalyse
- PQ-Ereignisliste
- Daten für jedes PQ-Ereignis:
	- Halbperiodenwerte der Spannungen
	- Halbperiodenwerte der jeweiligen Current-Module (nur beim PQ5000MOBCLM)
	- Kurvenform (Abtastwerte) der Spannungen
- Signalspannungs-Ereignisliste
- Halbperiodenwerte der Spannungen für jedes Signalspannungsereignis

#### **PQ Events**

Wenn diese Aufgabe aktiviert ist, erzeugt das Gerät eine PQDIF-Datei mit den Ereignisdaten, sobald das zugehörige PQ-Ereignis beendet ist. Typischerweise wird diese Datei dann an einen SFTP-Server gesendet.

#### **Periodic PQDIF**

Wenn diese Aufgabe aktiviert ist, erzeugt das Gerät periodisch jeweils kurz nach Mitternacht PQDIF-Datei(en) und speichert diese in einer hierarchischen Zeitstruktur (Jahr, Monat, Tag).

Durch Auswahl einer vordefinierten Aufgabe können die zugehörigen Einstellungen angepasst werden. Bei der Aufgabe *Periodic PQDIF* kann zum Beispiel gewählt werden, ob die Information in einer Datei oder in bis zu drei Dateien (Statistics, Histograms, Events) gespeichert werden soll. Der Zeitraum kann einen Tag oder sieben Tage umfassen, die Erzeugung kann täglich oder wöchentlich erfolgen.

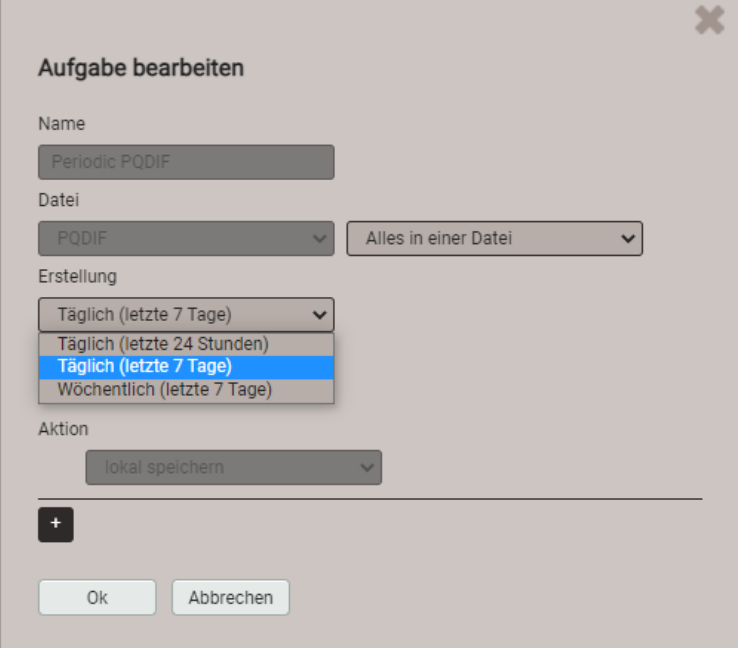

#### <span id="page-20-1"></span><span id="page-20-0"></span>**6.5.2 Periodische Datei-Informationen erzeugen**

Zusätzlich zu den vordefinierten Aufgaben können Tasks definiert werden, welche CSV-Dateien mit Mittelwert-Daten in regelmässigen Abständen erzeugen. Diese Dateien können dann lokal gespeichert und/oder an einen SFTP-Server gesendet werden.

Via "Aufgabe erstellen" können neue Aufgaben erstellt werden. Ein Beispiel ist unten dargestellt:

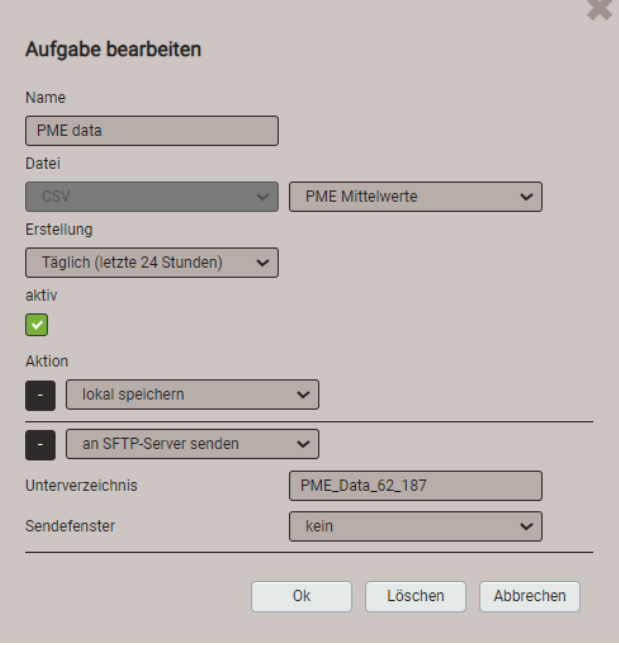

Die Aufgabe "PME data" erzeugt täglich Dateien mit den Mittelwerten aller PME-Messsysteme. Dabei wird für jedes Messsystem eine separate Datei erzeugt.

Die Dateien werden sowohl lokal gespeichert, als auch in den Unterordner

"PME\_Data\_62\_187" eines SFTP-Servers gesendet. Die [Einstellungen](#page-22-5) des zu verwendenden SFTP-Servers können über Kommunikation | SFTP im Einstellmenü definiert werden.

Mit dem Sendefenster könnte eine zufällige Übertragung der Datei zum SFTP-Server innerhalb des gewählten Zeitfensters bewirkt werden. Das Sendefenster kann bis zu 6 Stunden betragen. Hier ist es deaktiviert, um eine unmittelbare Übertragung zu erzwingen. Die Aufgabenliste zeigt dann drei aktive Tasks. Die vordefinierten Aufgaben sind grau markiert, da sie nur deaktiviert aber nicht entfernt werden können. Die neue Aufgabe "PME data" dagegen kann jederzeit vollständig geändert, deaktiviert oder wieder gelöscht werden.

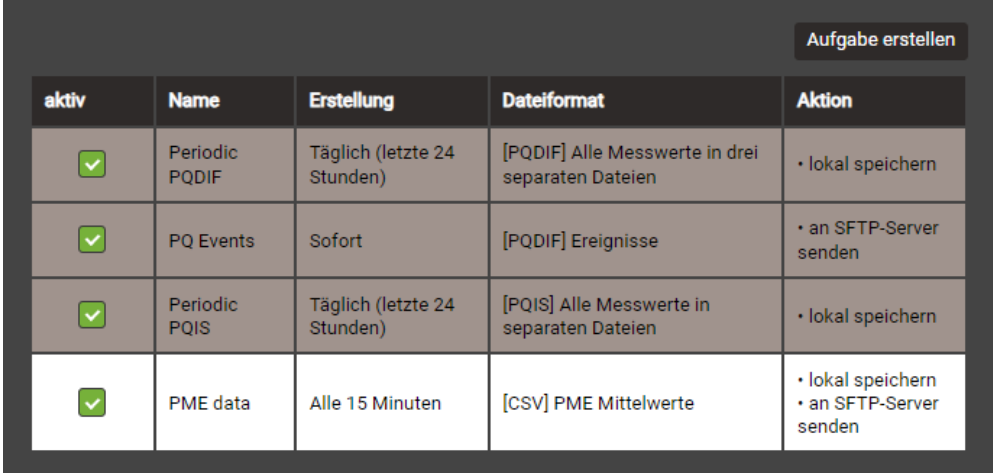

Über die Einstellungen am lokalen Display können Aufgaben nur aktiviert / deaktiviert werden.

#### <span id="page-21-0"></span>**CSV-Einstellungen**

CSV-Dateien sind für die Übertragung von Mittelwertstatistiken vorgesehen. Über die unten angezeigten Parameter können die Formatierung und der Inhalt der erzeugten Dateien an die jeweiligen Anforderungen angepasst werden.

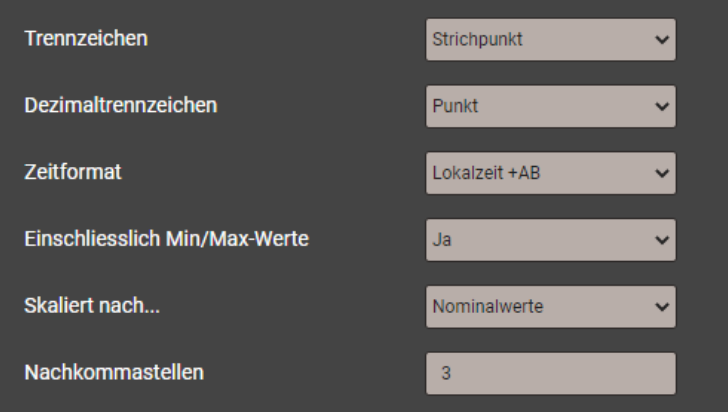

- Das **Trennzeichen** separiert die einzelnen Einträge auf einer Textzeile, für die spätere Darstellung in Tabellenform.
- Das **Dezimaltrennzeichen** definiert wie Zahlen bzw. Messwerte in die Datei geschrieben werden. Das Dezimaltrennzeichen muss dem länderspezifischen Zahlenformat des Betriebssystems entsprechen, damit die CSV-Datei ohne Importvorgang direkt in Excel geöffnet werden kann. Übliche Trennzeichen sind Punkt (123.45) oder Komma (123,45).
- **Zeitformat** legt das zu schreibende Zeitformat fest. Beim Zeitformat "Lokalzeit+AB" werden bei der Umschaltung von Sommer- auf Winterzeit die doppelt vorkommenden Einträge zwischen 2 und 3 Uhr mit den Buchstaben A und B ergänzt.
- **Einschliesslich Min/Max-Werte** legt fest ob Mittelwerte mit / ohne Minimum und Maximumwerte in die CSV-Datei geschrieben werden.
- **Skaliert nach** legt fest, ob der Zahlenwert sich an der Grundeinheit (z.B. 1087.65W) oder an den entsprechend den Nominalwerten festgelegten Einheiten (z.B. 1.0876kW), welche auch im Web-Interface verwendet werden, orientiert.
- **Nachkommastellen** legt die Anzahl der Stellen nach dem Dezimaltrennzeichen fest, mit der die Zahlen in die Datei geschrieben werden.

#### <span id="page-22-0"></span>**6.5.3 Zugriff auf Dateien-Informationen via Webseite**

Über das Service-Menü **Lokaler Datenspeicher | Daten herunterladen** kann auf die im Gerät gespeicherten Dateien zugegriffen werden. Abhängig von den im Datenexport-Scheduler definierten Aufgaben kann die verfügbare Dateistruktur unterschiedlich sein:

- **csv**: Datenablage für alle CSV-Dateien welche lokal gespeichert werden
- **pqdif**: Datenablage für alle PQDIF-Dateien (nur bei LINAX PQ) welche lokal gespeichert werden

Die existierende Dateistruktur wird dann in einem neuen Tab angezeigt.

> Service > Lokaler Datenspeicher > Daten herunterladen  $|C|$   $|C|$   $|C|$  $\blacksquare$  csv pqdif

Die PME-Dateien werden im **csv**-Verzeichnis in einer hierarchischen Zeitstruktur (Jahr, Monat, Tag) abgelegt. Durch Navigation auf das gewünschte Datum und Auswahl einer Datei, kann diese einfach herunterladen werden.

> Service > Lokaler Datenspeicher > Daten herunterladen

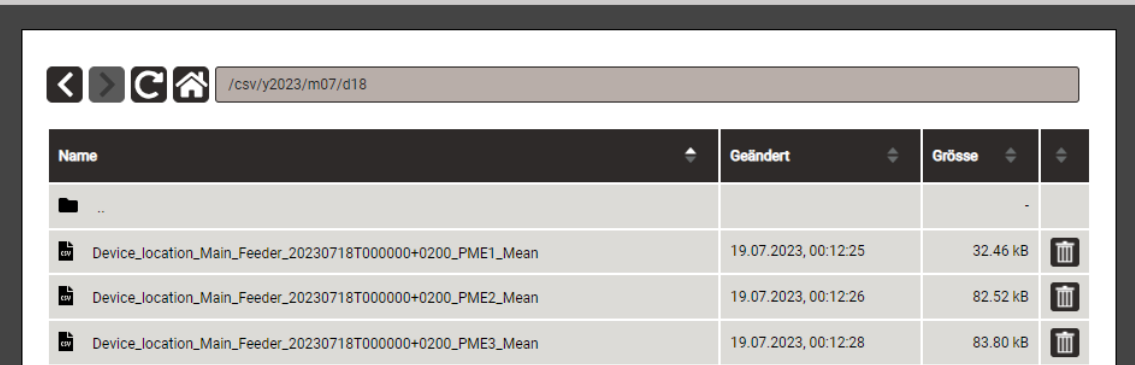

#### <span id="page-22-1"></span>**6.5.4 Periodisches Versenden an einen SFTP-Server**

<span id="page-22-5"></span>Falls im Datenexport-Scheduler als Aktion das Senden an einen SFTP-Server ausgewählt wurde, werden die entsprechenden Dateien periodisch an den in den Einstellungen der Kommunikation eingestellten SFTP-Server versendet. Dies ist im Geräte-Handbuch des Basisgerätes beschrieben.

## <span id="page-22-2"></span>**7. Instandhaltung, Wartung und Entsorgung**

#### <span id="page-22-3"></span>**7.1 Batterien**

Die PME-Funkmodule können Batterien enthalten. Diese können vom Anwender ausgetauscht werden, siehe [Kapitel 5.1.1.](#page-8-3)

#### <span id="page-22-4"></span>**7.2 Entsorgung**

Das Gerät und die Funkmodule müssen in Übereinstimmung mit den lokalen Gesetzen und Vorschriften entsorgt werden. Dies gilt insbesondere für die eingebauten Batterien.

## <span id="page-23-0"></span>**8. Technische Daten**

### **Strommodul [CTR75-1000A](#page-7-1)**

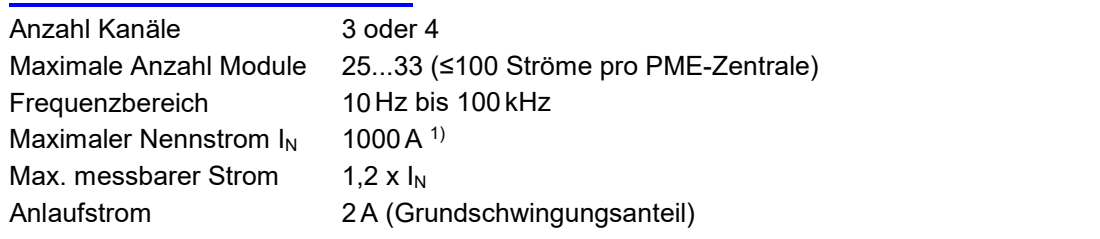

*1) Der tatsächliche Messbereich wird anhand des für das zugehörige Messsystem gewählten Nennwertes automatisch eingestellt.*

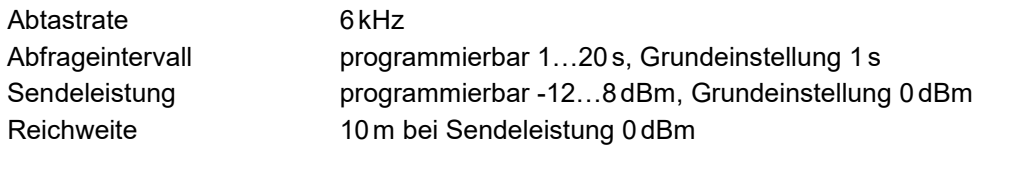

#### **Hilfsenergie**

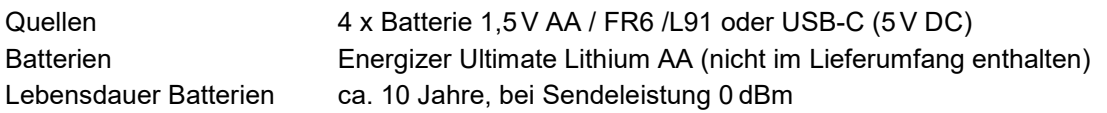

#### **Messunsicherheit**

*Referenzbedingungen: Umgebung 23°C±1K, sinusförmiger Eingang, Rogowski-Strommessung mit zentriertem Leiter und ohne Fremdfeld* 

Hinweis: Bei nicht zentriertem Leiter kann der Zusatzfehler bis zu ±2.5% vom Messwert betragen

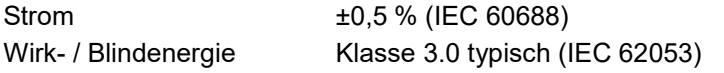

#### **Funkkommunikation**

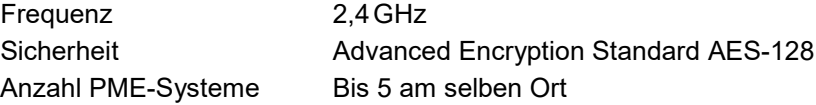

#### **Mechanische Eigenschaften**

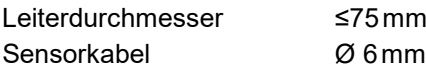

#### **Umgebungsbedingungen, allgemeine Hinweise**

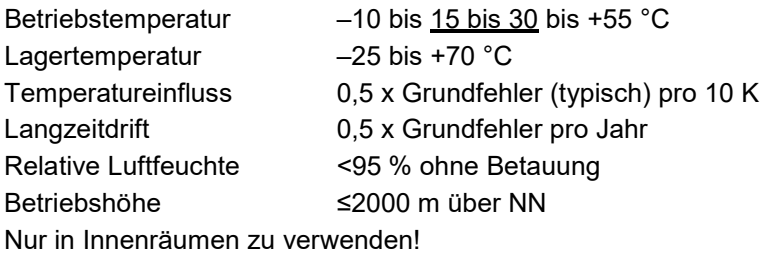

#### **Sicherheit**

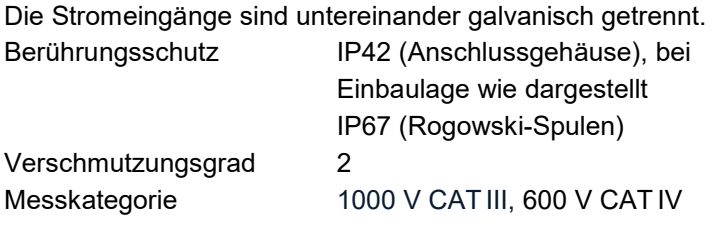

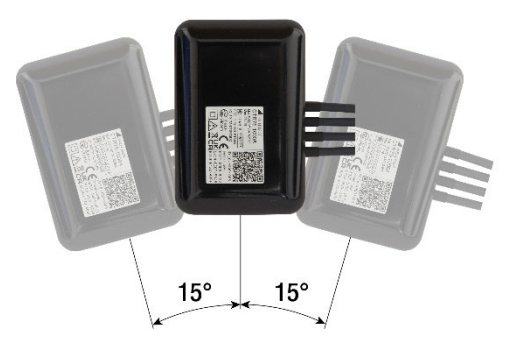

## <span id="page-24-0"></span>**Anhang**

## <span id="page-24-1"></span>**A Beschreibung der Messgrössen der PME-Messsysteme**

#### **Verwendete Abkürzungen**

- 2LN 3-Leiter Last im Split Phase System (Netz mit 2 Phasen und Mittelabgriff), mit Neutralleitermessung
- 3L 3-phasige Last, ungleiche Belastung
- 4L 4-Leiter Last mit ungleicher Belastung, ohne Neutralleitermessung
- 4LN 4-Leiter Last mit ungleicher Belastung, mit Neutralleitermessung

#### <span id="page-24-2"></span>**A1 Grund-Messgrössen**

Die Erfassung der Ströme mit Hilfe der Funkmodule ist auf die Spannungen des Basisgerätes synchronisiert. Durch diese synchrone Erfassung können daraus Grössen wie Leistungen, Leistungsfaktoren oder Zählerwerte abgeleitet werden.

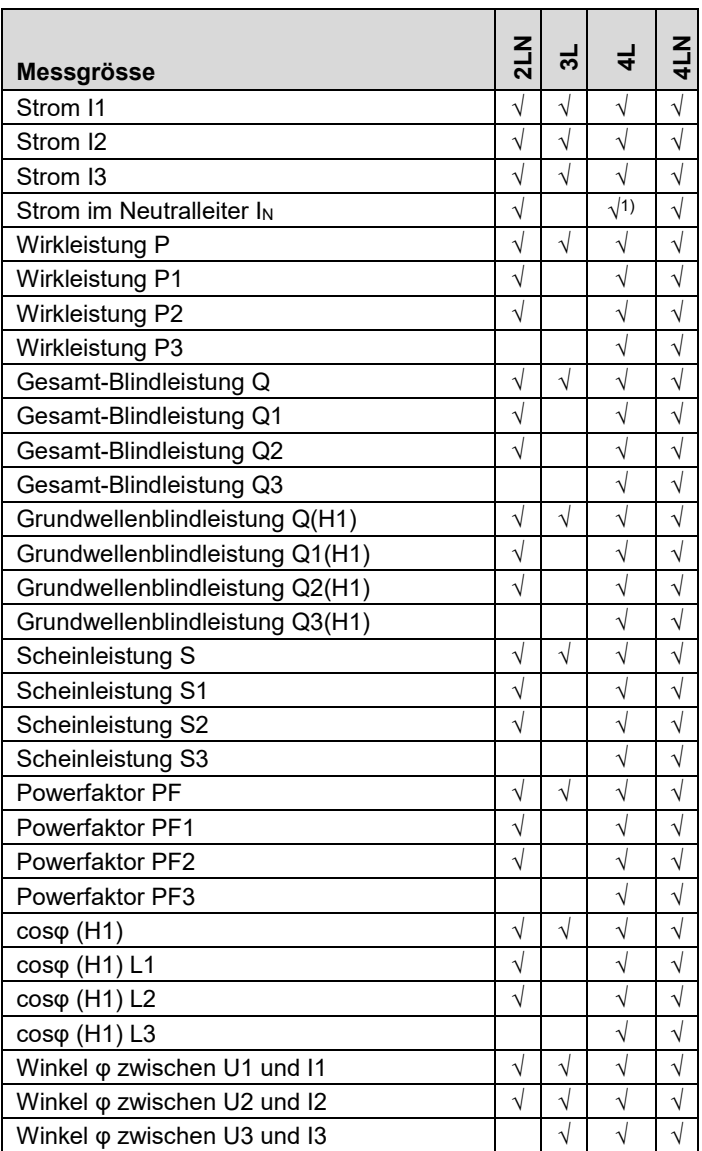

1) *Berechnet, so dass die Summe aller Ströme Null ergibt*

## <span id="page-25-0"></span>**A2 Oberschwingungs-Analyse**

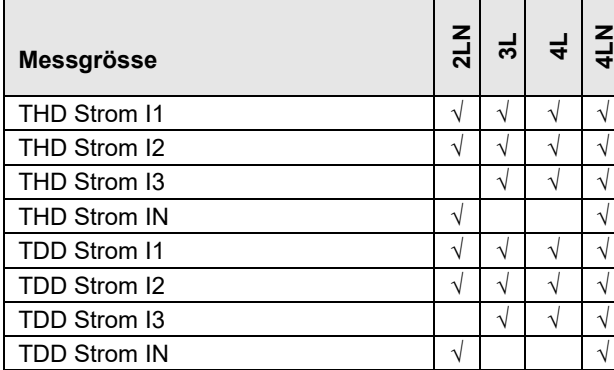

#### **TDD (Total Demand Distortion)**

Der gesamte Oberschwingungsanteil der Ströme wird als THD (Total Harmonic Distortion) und TDD (Total Demand Distortion) angegeben. Während der THD auf den momentanen Grundschwingungsstrom skaliert ist, wird der TDD auf den Nennstrom bezogen, was die Auswirkungen der Oberschwingungen auf das Gesamtsystem besser zeigt.

## <span id="page-26-0"></span>**A3 Mittelwerte mit Schwankungsbandbreite**

Die Intervallzeit kann im Bereich von 1 Minute bis zu zwei Stunden gewählt werden. Für die Synchronisation der Mittelungsintervalle wird die interne Uhr verwendet.

Für das Intervall werden jeweils auch die maximalen und minimalen RMS-Werte bestimmt.

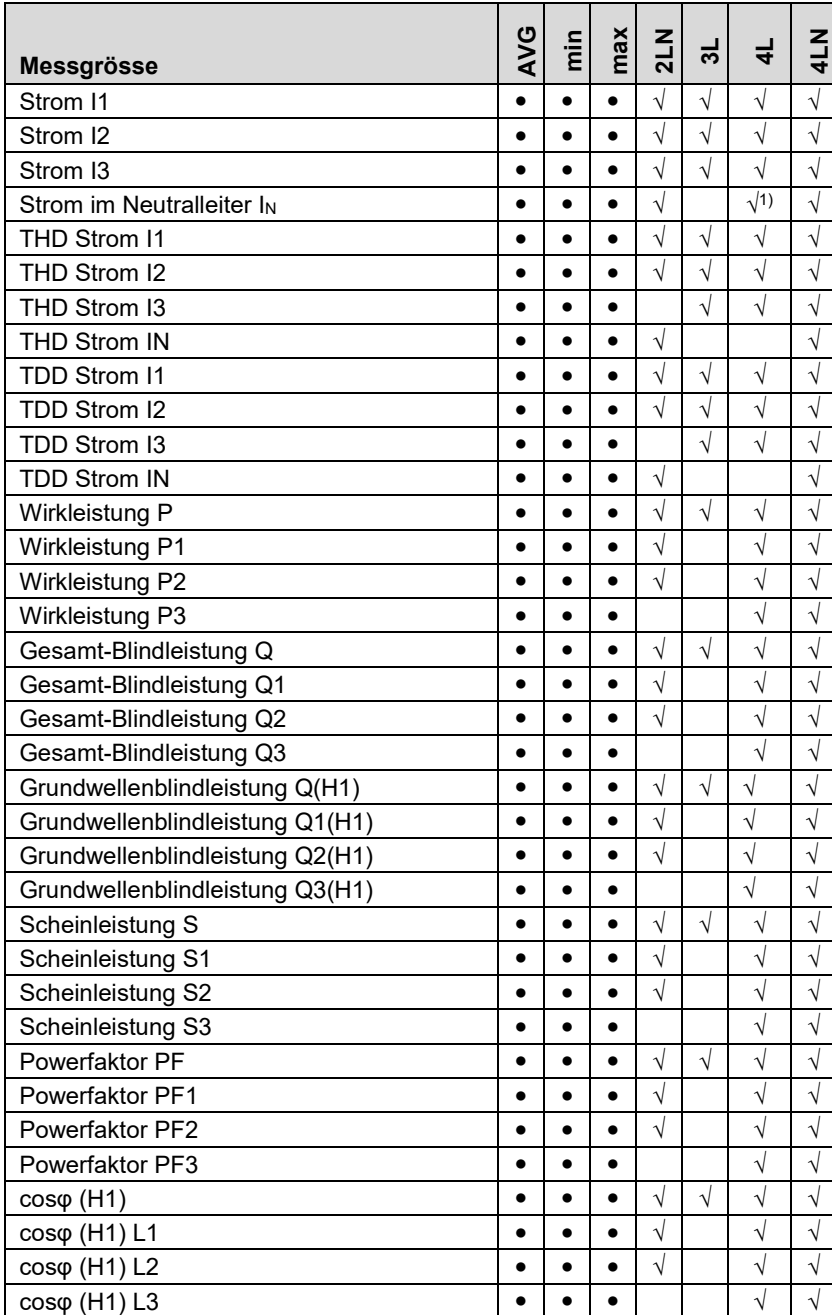

1) *Basierend auf einem berechneten Neutralleiterstrom* 

## <span id="page-27-0"></span>**A4 Zähler**

 $\int$ 

Die nachfolgenden Energiezählerwerte werden für jedes PME-Messsystem bereitgestellt.

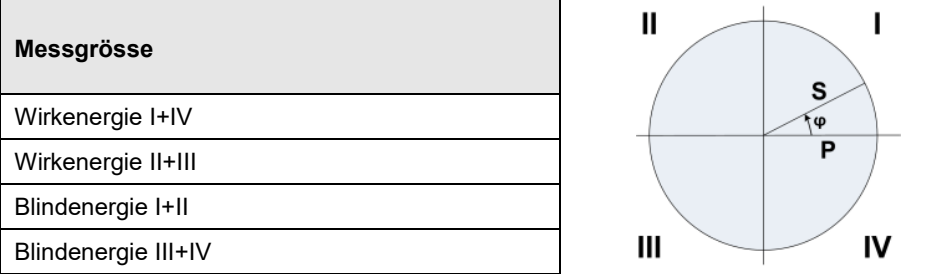

#### **Programmierbare Zählerauflösung**

Für die Zähler kann die Auflösung (angezeigte Einheit) nahezu frei gewählt werden. Damit können Anwendungen mit kurzer Messzeit, z.B. Energieverbrauch pro Arbeitstag oder Charge, realisiert werden. Je feiner die Grundeinheit gewählt wird, desto schneller wird auch der Zählerüberlauf erreicht.

*Die Zählerskalierung kann für jedes PME-Messsystem separat eingestellt werden.*

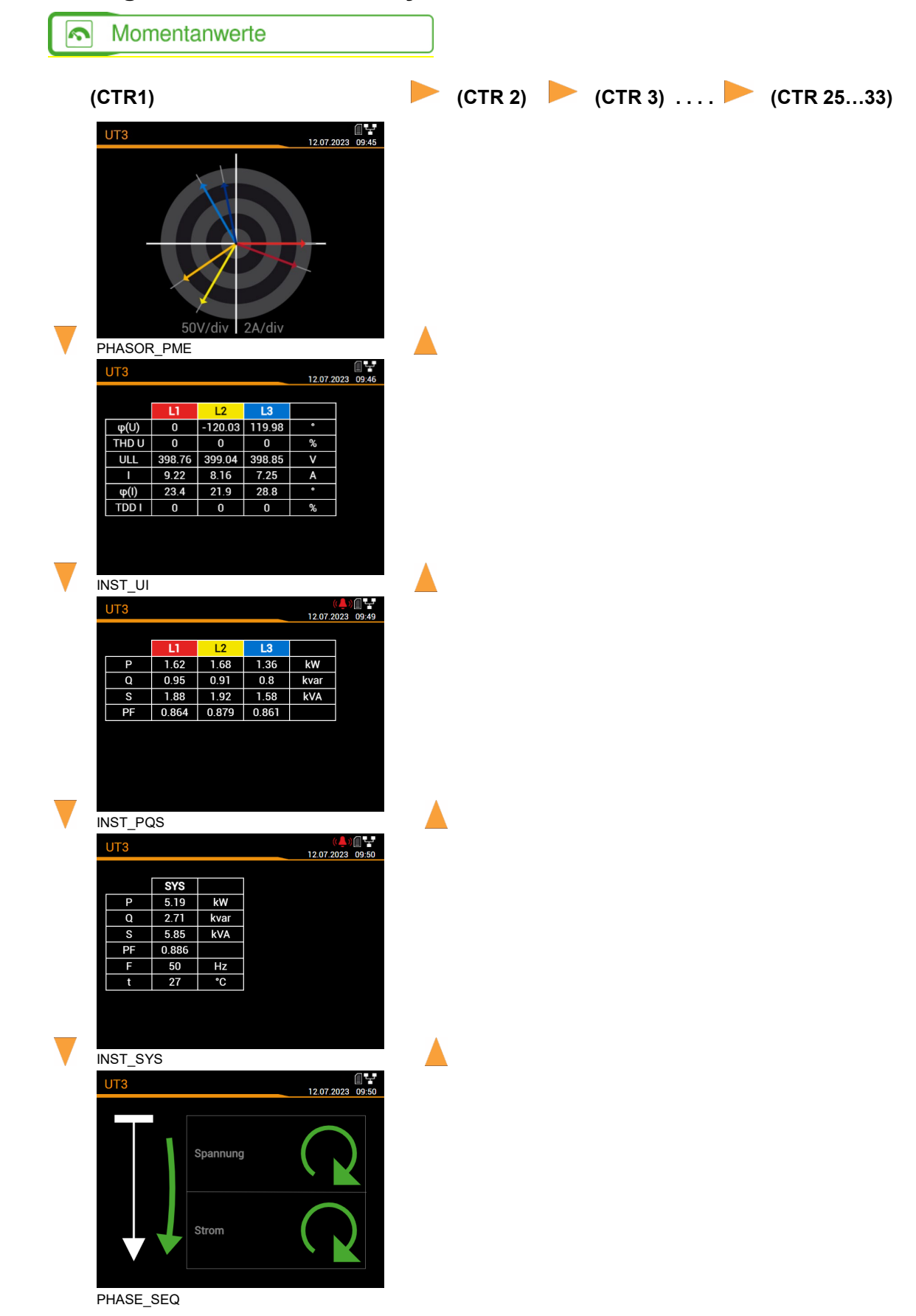

## <span id="page-28-0"></span>**B Anzeige-Matrix PME-Messsysteme**

## <span id="page-29-0"></span>**C Verwendung einer Kamera**

<span id="page-29-1"></span>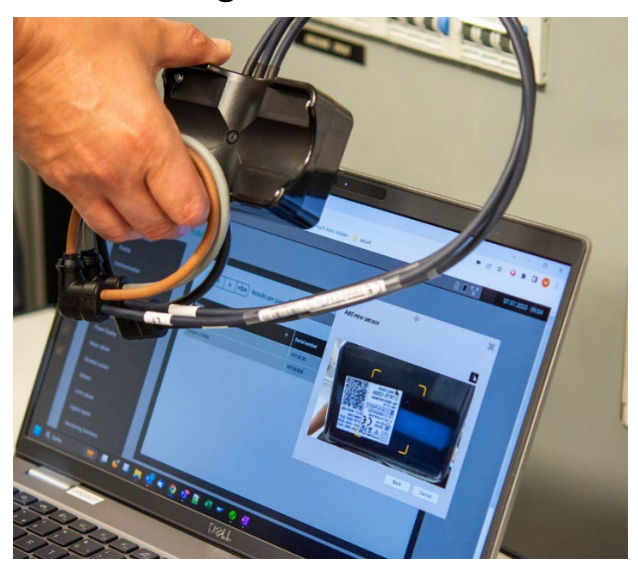

Um in einer Webseite die Kamera für das Scannen des QR-Codes verwenden zu können, müssen die folgenden Punkte beachtet werden:

• Die Website muss mit sicherer HTTPS-Kommunikation arbeiten. Hinweis: Das Freischalten der Web-Security mittels HTTPS ist im Gerätehandbuch des Basisgerätes beschrieben.

#### **ODER**

• Alternativ kann die (unsichere) Webseite des Gerätes als sichere Quelle definiert werden:

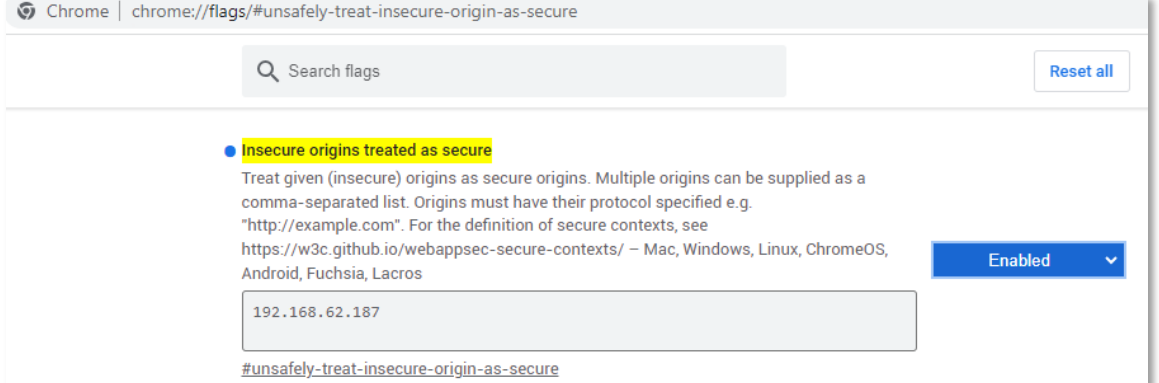

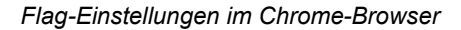

• In den Browser-Einstellungen muss in den Datenschutzeinstellungen die Verwendung der Kamera durch Websites freigeschaltet sein

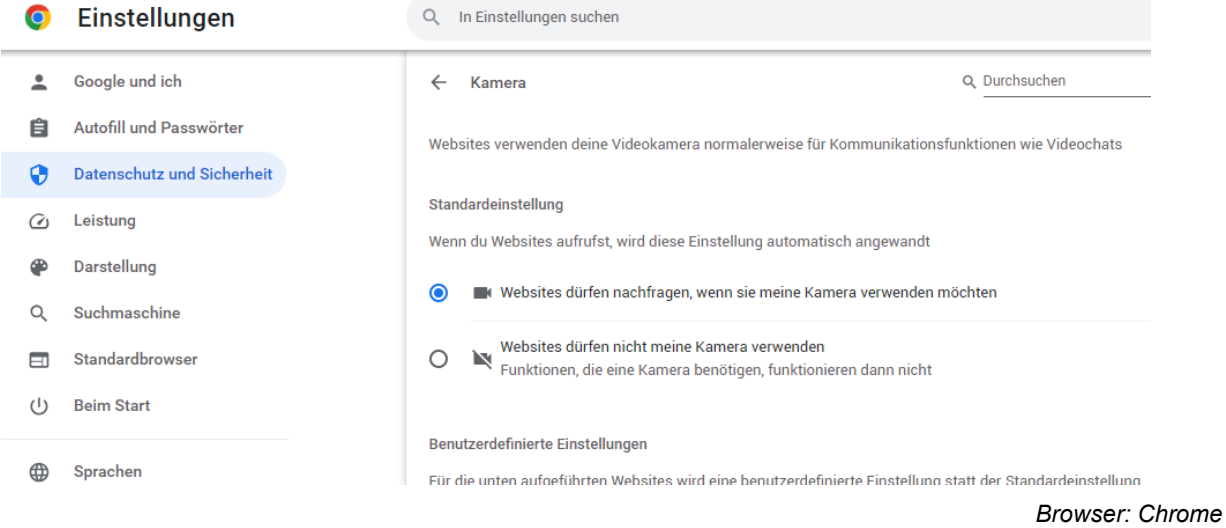

• Je nach Browser wird vor dem Aktivieren der Kamera eine Erlaubnis verlangt.

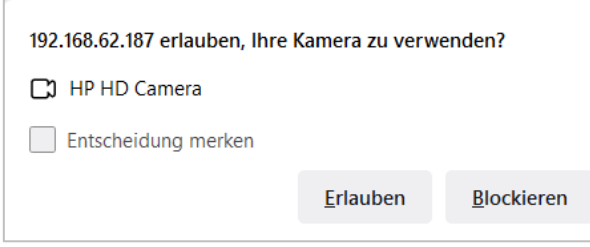

*Browser: Firefox*

• Die Erlaubnis zum Verwenden der Kamera durch eine Webseite kann jederzeit widerrufen werden. Sind mehrere Kameras angeschlossen, kann die zu verwendende Kamera ausgewählt werden.

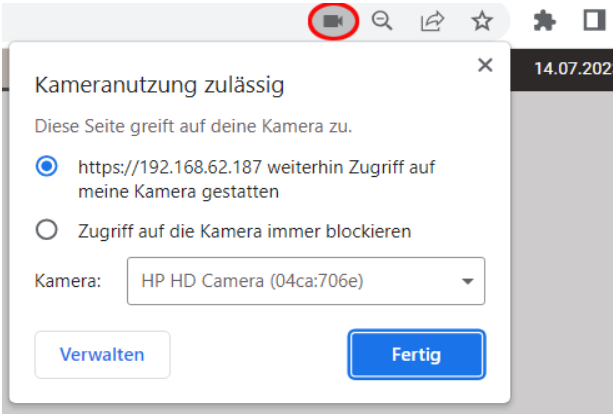

*Browser: Chrome*

## <span id="page-31-0"></span>**D Typische Reichweite**

#### **Anwendungsfall 1**

- Industrieumgebung
- Zentrale und Sensoren im gleichen Raum
- Funkkanal Konfiguration: Adaptives Frequenzspringen

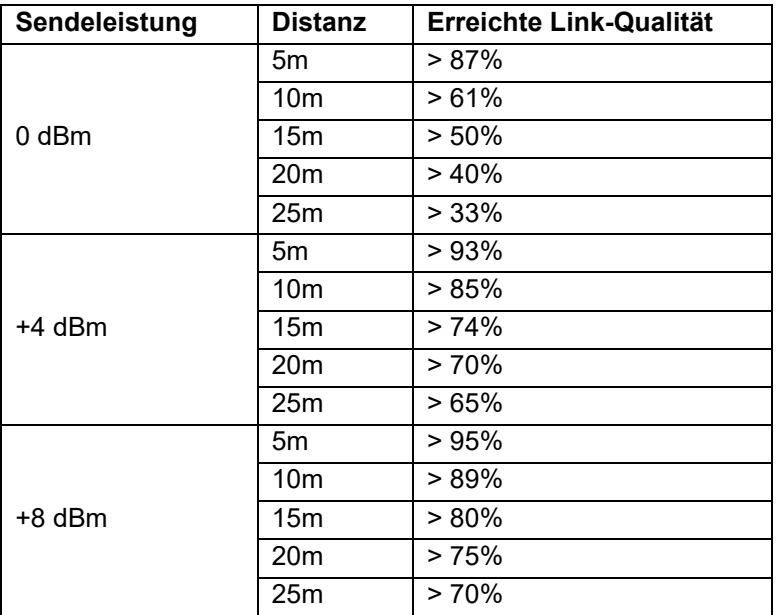

#### **Anwendungsfall 2**

- Industrieumgebung
- Zentrale in Stahlschrank, 2mm geerdet; Sensoren ausserhalb
- Funkkanal Konfiguration: Adaptives Frequenzspringen

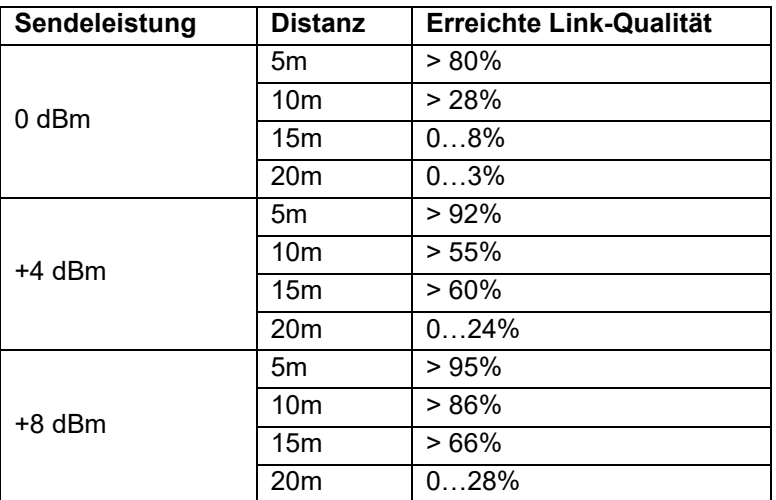

## <span id="page-32-0"></span>**E Radio compliance**

#### **FCC / IC statement**

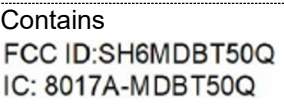

This device complies with part 15 of the **FCC** rules and **Industry Canada** license-exempt RSS Standard(s). Operation is subject to the following two conditions.

- (1) This device may not cause harmful interference.
- (2) This device must accept any interference received, including interference that may cause undesired operation.

*Le présent appareil est conforme à la partie 15 des règles de la FCC et aux CNR d'Industrie Canada applicables aux appareils radio exempts de licence. L'exploitation est autorisée aux deux conditions suivantes :*

- *(1) l'appareil ne doit pas produire de brouillage*
- *(2) l'utilisateur de l'appareil doit accepter tout brouillage radioélectrique subi, même si lebrouillage est susceptible d'en compromettre le fonctionnement."*

#### **Weitere Zulassungen**

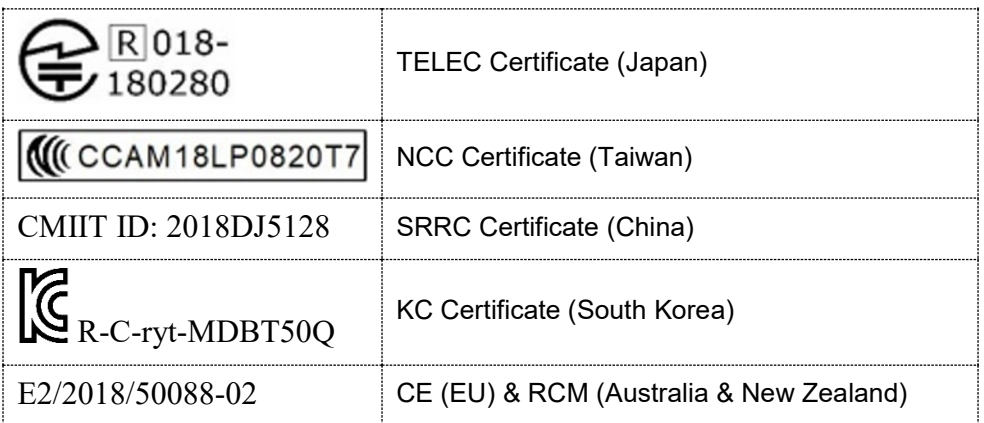

Camille Bauer Metrawatt AG is not responsible for any radio television interference caused by unauthorized modifications of this equipment or the substitution or attachment of connecting cables and equipment other than those specified by Camille Bauer Metrawatt AG. The correction of interference caused by such unauthorized modification, substitution or attachment will be the responsibility of the user

## <span id="page-33-0"></span>Stichwortverzeichnis

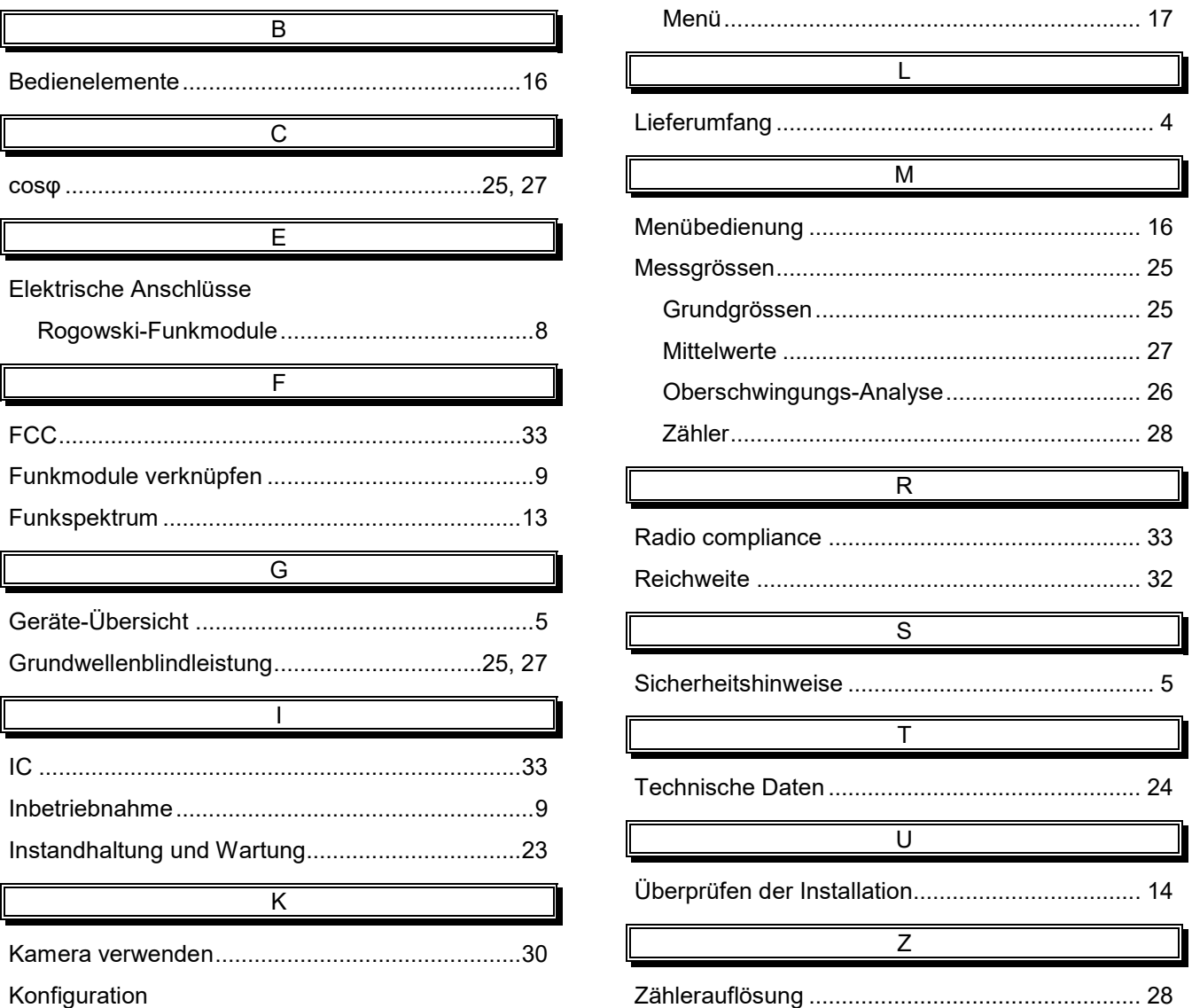